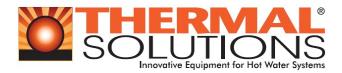

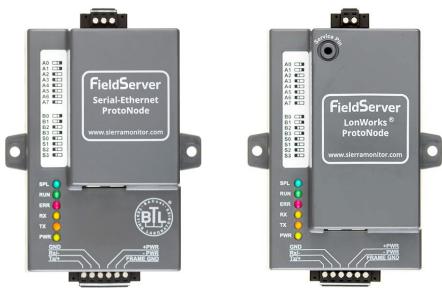

FPC-N34-0643 BACnet Protonode FPC-N35-0644 LonWorks Protonode

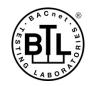

LONMARK3.4

ProtoNode FPC-N34 and ProtoNode FPC-N35 Start-up Guide

# For Interfacing Thermal Solutions Product Models EVA/EVAW/EVO/EVOW with RWF40, RWF55 and RM7800 Controls

To Building Automation Systems: BACnet MS/TP, BACnet/IP, Modbus TCP/IP, Metasys N2 and LonWorks

**APPLICABILITY & EFFECTIVITY** 

Explains ProtoNode hardware and how to install it. The instructions are effective for the above as of August 2018.

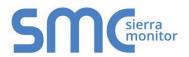

Document Revision: 7.A Web Configurator Template Revision: 70

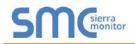

# **Technical Support**

Thank you for purchasing the ProtoNode for Thermal Solutions.

Please call Thermal Solutions for technical support of the ProtoNode product.

Sierra Monitor Corporation does not provide direct support. If Thermal Solutions needs to escalate the concern, they will contact Sierra Monitor Corporation for assistance.

Support Contact Information: Thermal Solutions Products, LLC 1175 Manheim Pike Lancaster, PA 17601

Customer Service: 717-239-7642

Email: <a href="mailto:sales@thermalsolutions.com">sales@thermalsolutions.com</a>

Website: www.thermalsolutions.com

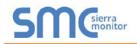

# Quick Start Guide

- 1. Record the information about the unit. (**Section 3.1**)
- 2. Set the device's COM settings and Node-ID for each of the devices that are to connect to the ProtoNode. (Section 3.3)
- 3. FPC-N34: Select the protocol configuration on the S Bank DIP switches. (Section 3.4)
- 4. BACnet MS/TP (FPC-N34): Set the MAC Address on the A Bank DIP switches. (Section 3.5.1)
- BACnet MS/TP (FPC-N34): Set the baud rate of the BACnet MS/TP field protocol on the B Bank DIP switches. (Section 3.5.2)
- 6. Connect the ProtoNode 6 pin RS-485 connector to the RS-485 network that is connected to each of the devices. (Section 4.2)
- 7. Connect the ProtoNode FPC-N34 3 pin RS-485 port to the field protocol cabling, (Section 4.3) or connect the ProtoNode FPC-N35 2 pin LonWorks port to the field protocol cabling. (Section 4.4)
- 8. Connect power to the ProtoNode 6 pin connector. (Section 4.5)
- 9. Use a web browser to access the ProtoNode Web Configurator page to select the profiles of the devices attached to the ProtoNode and input the Node-ID from each device. Once the devices are selected, the ProtoNode automatically builds and loads the appropriate configuration. (Section 5)
- 10. Ethernet Network (FPC-N34): Use a web browser to access the ProtoNode Web Configurator page to change the IP Address. No changes to the configuration are necessary. (Section 5.4)
- 11. LonWorks (FPC-N35): The ProtoNode must be commissioned on the LonWorks Network. This needs to be done by the LonWorks administrator using a LonWorks commissioning tool. (**Section 8**)

# TABLE OF CONTENTS

| 1 | Certifications                                                                                                    |          |
|---|----------------------------------------------------------------------------------------------------|----------|
|   | 1.1 BTL Mark – BACnet <sup>®</sup> Testing Laboratory                                                                                                    | 7        |
|   | 1.2 LonMark Certification                                                                                                    | 7        |
| 2 | Introduction                                                                                                    | 8        |
|   | 2.1 ProtoNode Gateway                                                                                                    | 8        |
| 3 | Setup for ProtoNode                                                                                                    | . 9      |
| Ŭ | 3.1 Record Identification Data                                                                                                    |          |
|   | 3.2 Point Count Capacity and Registers per Device                                                                                                    |          |
|   | 3.3 Configuring Device Communications                                                                                                    | 10       |
|   | 3.3.1 Input COM Settings on All Devices Connected to the ProtoNode                                                                                               | 10       |
|   | 3.3.2 Set Node-ID for Each Device Attached to the ProtoNode                                                                                                    |          |
|   | 3.4 Selecting the Desired Protocol Configuration                                                                                                    |          |
|   | 3.5 BMS Network Settings: MAC Address, Device Instance and Baud Rate                                                                                             |          |
|   | 3.5.1 BACnet MS/TP (FPC-N34): Setting the MAC Address for BMS Network                                                                                            |          |
|   | <ul> <li>3.5.2 BACnet (FPC-N34): Calculating the Default Device Instance</li> <li>3.5.3 BACnet MS/TP (FPC-N34): Setting the Baud Rate for BMS Network</li> </ul> |          |
|   | 3.5.3.1 Baud Rate DIP Switch Selection                                                                                                    | 13<br>13 |
|   |                                                                                                    |          |
| 4 |                                                                                                    |          |
|   | 4.1 ProtoNode FPC-N34 and FPC-N35 Showing Connection Ports                                                                                                    |          |
|   | 4.2 Device Connections to ProtoNode                                                                                                    |          |
|   | <ul><li>4.2.1 Wiring RWF40 to the ProtoNode</li><li>4.2.2 Wiring RWF55 to the ProtoNode</li></ul>                                                                |          |
|   | 4.2.3 Wiring RM7800 Series to the ProtoNode                                                                                                    |          |
|   | 4.2.4 Optional Wiring RWF40 or RWF55 & RM7800 Series to the ProtoNode                                                                                            |          |
|   | 4.2.5 End of Line Termination Switch for the Modbus RS-485 Network                                                                                               |          |
|   | 4.3 Serial Network (FPC-N34): Wiring Field Port to RS-485 Network                                                                                                |          |
|   | 4.4 LonWorks (FPC-N35): Wiring LonWorks Devices to the LonWorks Terminal                                                                                         |          |
|   | 4.5 Power-Up ProtoNode                                                                                                    | 20       |
| 5 | Use the ProtoNode Web Configurator to Setup the Gateway                                                                                                    | 21       |
|   | 5.1 Connect the PC to ProtoNode via the Ethernet Port                                                                                                    | 21       |
|   | 5.2 Connecting to the ProtoNode Web Configurator                                                                                                    |          |
|   | 5.3 Selecting Profiles for Devices Connected to ProtoNode                                                                                                    |          |
|   | 5.4 Ethernet Network: Setting IP Address for the Field Network                                                                                                   | 24       |
| 6 | BACnet: Setting Node_Offset to Assign Specific Device Instances                                                                                                  | 26       |
| 7 | How to Start the Installation Over: Clearing Profiles                                                                                                    |          |
| - | C C                                                                                                    |          |
| 8 |                                                                                                    |          |
|   | 8.1 Commissioning ProtoNode FPC-N35 on a LonWorks Network                                                                                                    |          |
|   | 8.1.1 Instructions to Upload XIF File from ProtoNode FPC-N35 Using Browser                                                                                       |          |
| 9 | BACnet Explorer NG                                                                                                    | 30       |
| Α | ppendix A. Troubleshooting                                                                                                    | 31       |
|   | Appendix A.1. Lost or Incorrect IP Address                                                                                                    |          |
|   | Appendix A.2. Viewing Diagnostic Information                                                                                                    |          |
|   | Appendix A.3. Check Wiring and Settings                                                                                                    | 33       |
|   | Appendix A.4. LED Diagnostics for Communications Between ProtoNode and Devices                                                                                   |          |
|   | Appendix A.5. Take Diagnostic Capture with the FieldServer Toolbox                                                                                               |          |
|   | Appendix A.6. Take a Diagnostic Capture via FS-GUI                                                                                                    |          |
| Α | ppendix B. Additional Information                                                                                                    | 39       |
|   | Appendix B.1. Update Firmware                                                                                                    | 39       |
|   | Appendix B.2. BACnet: Setting Network_Number for More Than One ProtoNode on the Subnet                                                                           |          |
|   | Appendix B.3. Securing ProtoNode with Passwords                                                                                                    | 40       |

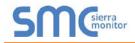

| Appendix C. Vendor Information – Thermal Solutions                          | 41 |
|-----------------------------------------------------------------------------|----|
| Appendix C.1. RWF40 Modbus RTU Mappings to BACnet, Metasys N2 and LonWorks  |    |
| Appendix C.2. RM7800 Modbus RTU Mappings to BACnet, Metasys N2 and LonWorks |    |
| Appendix C.3. RWF55 Modbus RTU Mappings to BACnet, Metasys N2 and LonWorks  |    |
| Appendix D. "A" Bank DIP Switch Settings                                    | 43 |
| Appendix D.1. "A" Bank DIP Switch Settings                                  | 43 |
| Appendix E. Reference                                                       | 46 |
| Appendix E.1. Specifications                                                | 46 |
| Appendix E.1.1. Compliance with UL Regulations                              |    |
| Appendix F. Limited 2 Year Warranty                                         | 47 |

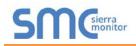

# LIST OF FIGURES

| Figure 1: ProtoNode Part Numbers                                                            | 9    |
|---------------------------------------------------------------------------------------------|------|
| Figure 2: Supported Point Count Capacity                                                    | 9    |
| Figure 3: Registers per Device                                                              |      |
| Figure 4: COM Settings                                                                      |      |
| Figure 5: S Bank DIP Switches                                                               |      |
| Figure 6: MAC Address DIP Switches                                                          | .12  |
| Figure 7: Baud Rate DIP Switches                                                            |      |
| Figure 8: BMS Baud Rate                                                                     | .13  |
| Figure 9: ProtoNode FPC-N34 (upper) and ProtoNode FPC-N35 (lower)                           | .14  |
| Figure 10: RS-485 and Power Connections                                                     | .15  |
| Figure 11: RWF40 Wiring to the ProtoNode                                                    | .16  |
| Figure 12: RWF55 Wiring to the ProtoNode                                                    | .16  |
| Figure 13: RM7800 Series Wiring to the ProtoNode                                            | .17  |
| Figure 14: Optional Terminal Strip (RWF40 or RWF55 & RM7800 Series) Wiring to the ProtoNode | .17  |
| Figure 15: Modbus RS-485 End-Of-Line Termination Switch on the ProtoNode N34 (left) and     | . 18 |
| Figure 16: Connection from ProtoNode to RS-485 Field Network                                |      |
| Figure 17: RS-485 BMS Network EOL Switch                                                    | .19  |
| Figure 18: LonWorks Terminal                                                                | .19  |
| Figure 19: Required Current Draw for the ProtoNode                                          |      |
| Figure 20: Power Connections                                                                |      |
| Figure 21: Web Configurator Showing no Active Profiles                                      |      |
| Figure 22: Web Configurator Showing Available Profiles for Selection                        |      |
| Figure 23: Web Configurator Showing Active Profile Additions                                |      |
| Figure 24: Web Configurator Screen with Active Profiles                                     |      |
| Figure 25: Changing IP Address via FS-GUI                                                   | .25  |
| Figure 26: Web Configurator Node Offset Field                                               |      |
| Figure 27: Active Profiles                                                                  |      |
| Figure 28: LonWorks Service Pin Location                                                    |      |
| Figure 29: Sample of Fserver.XIF File Generated                                             | .29  |
| Figure 30: BACnet Explorer NG on a BACnet Network                                           |      |
| Figure 31: Ethernet Port Location                                                           |      |
| Figure 32: Error Messages Screen                                                            |      |
| Figure 33: Diagnostic LEDs                                                                  |      |
| Figure 34: Ethernet Port Location                                                           |      |
| Figure 35: Web Configurator – Network Number Field                                          |      |
| Figure 36: FS-GUI Passwords Page                                                            |      |
| Figure 37: Password Recovery Page                                                           |      |
| Figure 38: Specifications                                                                   | .46  |

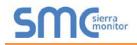

# **1 CERTIFICATIONS**

### 1.1 BTL Mark – BACnet<sup>®1</sup> Testing Laboratory

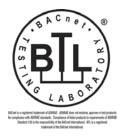

The BTL Mark on ProtoNode is a symbol that indicates that a product has passed a series of rigorous tests conducted by an independent laboratory which verifies that the product correctly implements the BACnet features claimed in the listing. The mark is a symbol of a high-quality BACnet product.

Go to <u>www.BACnetInternational.net</u> for more information about the BACnet Testing Laboratory. Click <u>here</u> for the BACnet PIC Statement.

### 1.2 LonMark Certification

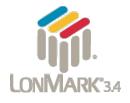

LonMark International is the recognized authority for certification, education, and promotion of interoperability standards for the benefit of manufacturers, integrators and end users. LonMark International has developed extensive product certification standards and tests to provide the integrator and user with confidence that products from multiple manufacturers utilizing LonMark devices work together. Sierra Monitor has more LonMark Certified gateways than any other gateway manufacturer, including the ProtoCessor, ProtoCarrier and ProtoNode for OEM applications and the full featured, configurable gateways.

<sup>&</sup>lt;sup>1</sup> BACnet is a registered trademark of ASHRAE

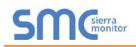

# **2** INTRODUCTION

### 2.1 ProtoNode Gateway

The ProtoNode is an external, high performance **building automation multi-protocol gateway** that is preconfigured to automatically communicate between Thermal Solutions' products (hereafter called "device") connected to the ProtoNode and automatically configures them for BACnet MS/TP, BACnet/IP, Metasys<sup>®2</sup> N2 by JCI, Modbus TCP/IP or LonWorks<sup>®3</sup>.

It is not necessary to download any configuration files to support the required applications. The ProtoNode is pre-loaded with tested profiles/configurations for the supported devices.

### FPC-N34 Connectivity Diagram:

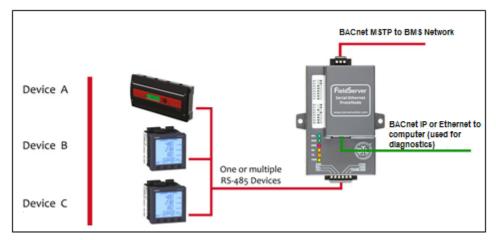

#### **FPC-N35 Connectivity Diagram:**

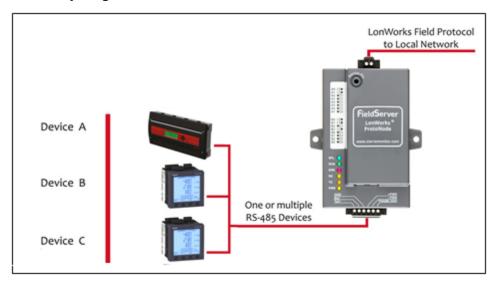

<sup>&</sup>lt;sup>2</sup> Metasys is a registered trademark of Johnson Controls Inc.

<sup>&</sup>lt;sup>3</sup> LonWorks is a registered trademark of Echelon Corporation

# **3 SETUP FOR PROTONODE**

### 3.1 Record Identification Data

Each ProtoNode has a unique part number located on the side or the back of the unit. This number should be recorded, as it may be required for technical support. The numbers are as follows:

| Model                      | Part Number    |
|----------------------------|----------------|
| ProtoNode FPC-N34 BACnet   | FPC-N34-0643   |
| ProtoNode FPC-N35 LonWorks | FPC-N35-0644   |
| Figure 1: ProtoNode        | e Part Numbers |

- FPC-N34 units have the following 3 ports: BACnet RS-485 + Ethernet + Modbus RS-485
- FPC-N35 units have the following 3 ports: LonWorks + Ethernet + Modbus RS-485

### 3.2 Point Count Capacity and Registers per Device

The total number of registers presented by all the devices attached to the ProtoNode cannot exceed:

| Part number         | Total Registers      |
|---------------------|----------------------|
| FPC-N34-0643        | 1,500                |
| FPC-N35-0644        | 1,500                |
| Figure 2: Supported | Point Count Capacity |

| Devices         | Registers Per Device |
|-----------------|----------------------|
| RWF40           | 15                   |
| RM7800          | 37                   |
| RWF55           | 10                   |
| Figure 3: Regis | ters per Device      |

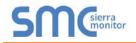

### 3.3 Configuring Device Communications

- 3.3.1 Input COM Settings on All Devices Connected to the ProtoNode
  - All of the connected serial devices MUST have the same baud rate, data bits, stop bits, and parity settings as the ProtoNode.
  - Figure 4 specifies the device serial port settings required to communicate with the ProtoNode.

| Port Setting | RWF40, RWF55, RM7800 |
|--------------|----------------------|
| Protocol     | Modbus RTU RS-485    |
| Baud Rate    | 19,200               |
| Parity       | None                 |
| Data Bits    | 8                    |
| Stop Bits    | 1                    |
| Figure 4: C  | OM Settings          |

3.3.2 Set Node-ID for Each Device Attached to the ProtoNode

- Set Node-ID for each of the devices attached to ProtoNode. The Node-ID's need to be uniquely assigned between 1 and 255.
- Document the Node-ID assigned for each device. The Node-ID's assigned are used for deriving the Device Instance for BACnet/IP and BACnet MS/TP. (Section 3.5.2)
- NOTE: The Metasys N2 and Modbus TCP/IP field protocol Node-IDs are automatically set to be the same value as the Node-ID of the device.

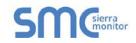

### 3.4 Selecting the Desired Protocol Configuration

- ProtoNode FPC-N34 BACnet units use the "S" bank of DIP switches (S0 S3) to select the protocol configuration.
  - See the table in Figure 5 for the switch settings to select
  - o The OFF position is when the DIP switches are set closest to the outside of the box
- ProtoNode FPC-N35 LonWorks units do not use the "S" bank DIP switches (S0 S3) to select a field protocol.
  - On ProtoNode FPC-N35 units, these switches are disabled; the field protocol is always LonWorks

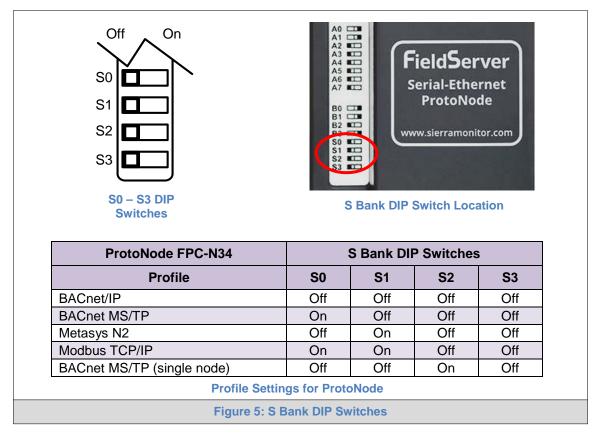

NOTE: When setting DIP switches, ensure that power to the board is OFF.

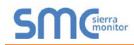

3.5 BMS Network Settings: MAC Address, Device Instance and Baud Rate

- 3.5.1 BACnet MS/TP (FPC-N34): Setting the MAC Address for BMS Network
  - Only 1 MAC Address is set for ProtoNode regardless of how many devices are connected to ProtoNode.
  - Set the BACnet MS/TP MAC Address of the ProtoNode to a value between 1 to 127 (Master MAC Address); this is so that the BMS front end can find ProtoNode via BACnet Auto-Discovery.
- NOTE: Never set a BACnet MS/TP MAC Address of the ProtoNode to a value from 128 to 255. Addresses from 128 to 255 are Slave Addresses and can not be discovered by BMS front ends that support Auto-Discovery of BACnet MS/TP devices.
  - Set "A" bank DIP switches A0 A7 to assign a MAC Address to the ProtoNode for BACnet MS/TP.
  - Refer to Appendix D.1 for the complete range of MAC Addresses and DIP switch settings.
- NOTE: When using Metasys N2 and Modbus TCP/IP, the A Bank of DIP switches are disabled and not used. They should be set to OFF.

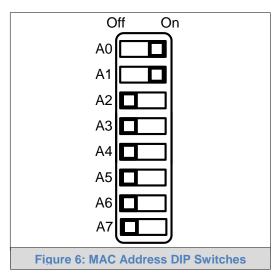

NOTE: When setting DIP switches, ensure that power to the board is OFF.

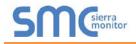

3.5.2 BACnet (FPC-N34): Calculating the Default Device Instance

• The Device Instance value is automatically generated using the following formula: **BACnet Device Instance = (Device Node ID) + (Default Node Offset)** 

### NOTE: The default Node Offset is 50,000.

For example, if Device A has a Node ID of 1 and Device B has a Node ID of 2, then:

BACnet Device Instance A = (1) + (50000) = 50001

BACnet Device Instance B = (2) + (50000) = 50002

### NOTE: The Node ID is set in Section 3.3.2.

• To reach a specific BACnet Device Instance result, refer to **Section 6**.

3.5.3 BACnet MS/TP (FPC-N34): Setting the Baud Rate for BMS Network

- DIP switches B0 B3 can be used to set the field baud rate of the ProtoNode to match the baud rate required by the BMS for BACnet MS/TP.
- The ProtoNode baud rate for Metasys N2 is set for 9600. DIP switches B0 B3 are disabled for Metasys N2 on ProtoNode FPC-N34.
- DIP switches B0 B3 are disabled on ProtoNode FPC-N35 (LonWorks).

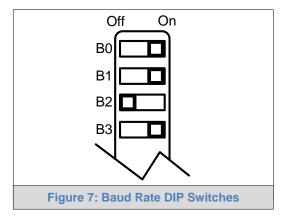

### NOTE: When setting DIP switches, ensure that power to the board is OFF.

| Baud   | <b>B0</b> | B1    | B2    | <b>B</b> 3 |
|--------|-----------|-------|-------|------------|
| 9600   | On        | On    | On    | Off        |
| 19200  | Off       | Off   | Off   | On         |
| 38400* | On        | On    | Off   | On         |
| 57600  | Off       | Off   | On    | On         |
| 76800  | On        | Off   | On    | On         |
| Figure | 98: BI    | MS Ba | ud Ra | te         |

3.5.3.1 Baud Rate DIP Switch Selection

\* Factory default setting = 38400

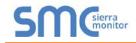

# 4 INTERFACING PROTONODE TO DEVICES

### 4.1 ProtoNode FPC-N34 and FPC-N35 Showing Connection Ports

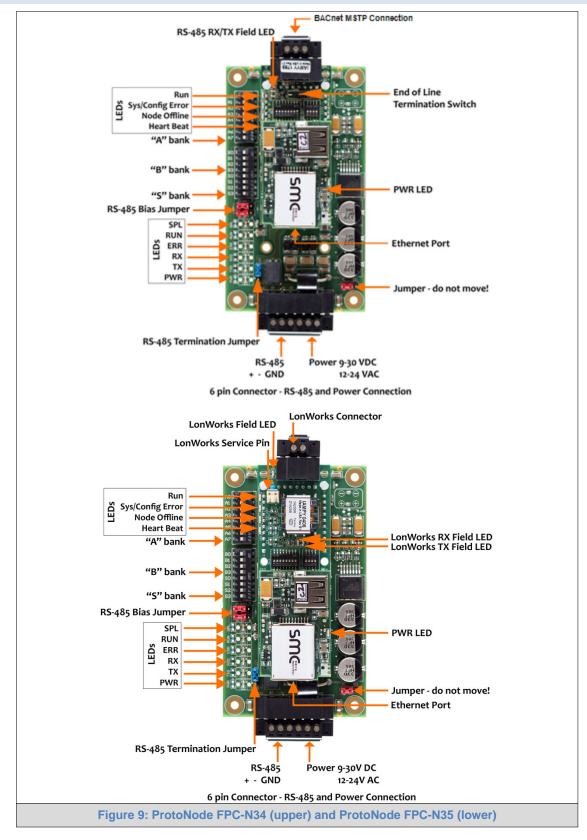

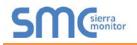

### 4.2 Device Connections to ProtoNode

### **ProtoNode 6 Pin Phoenix connector:**

- The 6 pin Phoenix connector is the same for ProtoNode FPC-N34 (BACnet) and FPC-N35 (LonWorks).
- Pins 1 through 3 are for Modbus RS-485 devices (boiler side).
  - Use standard grounding principles for RS-485 GND
- Pins 4 through 6 are for power. **Do not connect power until Section 4.4**.

| Device Pins            | ProtoNode Pin<br>#  | Pin<br>Assignment |
|------------------------|---------------------|-------------------|
| Modbus RS-485 +        | Pin 1               | Tx/ +             |
| Modbus RS-485 -        | Pin 2               | Rx/ -             |
| Modbus GND             | Pin 3               | GND               |
| 9-30vDC or 12-24vAC(+) | Pin 4               | PWR +             |
| Neutral (-)            | Pin 5               | PWR -             |
| Ground                 | Pin 6               | FRAME GND         |
|                        |                     |                   |
| F                      | igure 10: RS-485 ar | nd Power Connec   |

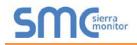

4.2.1 Wiring RWF40 individually to the ProtoNode

- On the RWF40; connect CA on terminal strip to Tx+ on the ProtoNode connector.
- Connect CB on terminal strip to Rx- on the ProtoNode connector.
- Connect CG on terminal strip to GND on the ProtoNode connector.

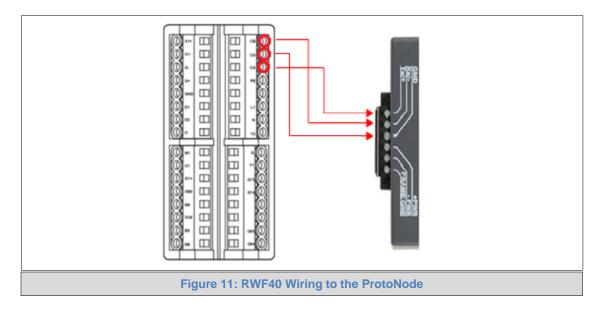

4.2.2 Wiring RWF55 individually to the ProtoNode

- On the RWF55; connect R+ on terminal strip to Tx+ on the ProtoNode connector.
- Connect R- on terminal strip to Rx- on the ProtoNode connector.
- RWF55 does not use a Ground.

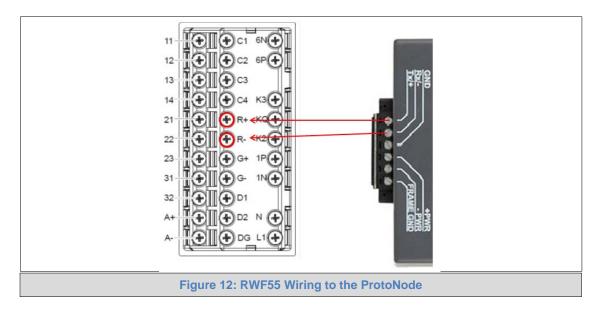

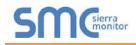

4.2.3 Wiring RM7800 Display Module individually to the ProtoNode

- On the RM7800 Series; connect A on terminal strip to Tx+ on the ProtoNode connector.
- Connect B on terminal strip to Rx- on the ProtoNode connector.
- Connect C (GND) on terminal strip to GND on the ProtoNode connector.

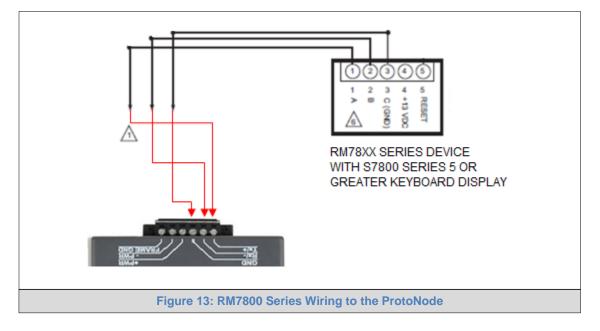

4.2.4 Optional Wiring RWF40 or RWF55 & RM7800 display to the ProtoNode

- If you have Optional Terminal Strip factory wired to RWF40 or RWF55 & RM7800 display module:
- On the Terninal Stip; connect AO on terminal strip to Tx+ on the ProtoNode connector.
- Connect BO on terminal strip to Rx- on the ProtoNode connector.
- Connect SO on terminal strip to the GND on the ProtoNode connector.

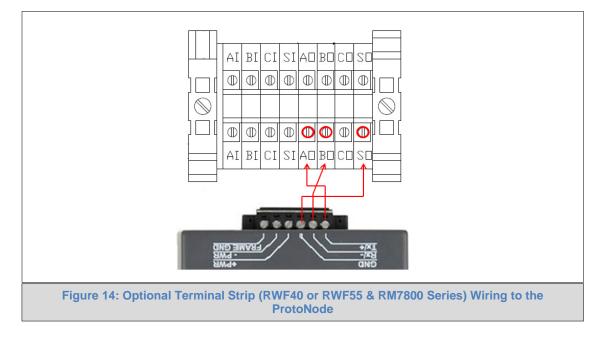

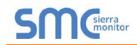

4.2.5 End of Line Termination Switch for the Modbus RS-485 Device Network

- On long RS-485 cabling runs, the RS-485 trunk must be properly terminated at each end.
- The ProtoNode has an End of Line (EOL) blue jumper. The default setting for this Blue EOL switch is OFF with the jumper straddling the pins closest to the inside of the board of the ProtoNode.
  - o On short cabling runs the EOL switch does not to need to be turned ON
- If the ProtoNode is placed at one of the ends of the trunk, set the blue EOL jumper to the ON position straddling the pins closest to the outside of the board of the ProtoNode.
- Always leave the single Red Jumper in the A position (default factory setting).

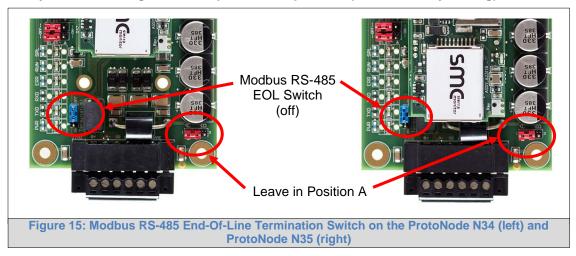

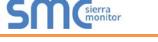

### 4.3 Serial Network (FPC-N34): Wiring Field Port for BACNET RS-485 Network

- Connect the BACnet RS-485 network wires to the 3-pin RS-485 connector on ProtoNode FPC-N34 as shown below in Figure 16.
  - Use standard grounding principles for RS-485 GND
- See **Section 5.4** for information on connecting to BACnet/IP network.

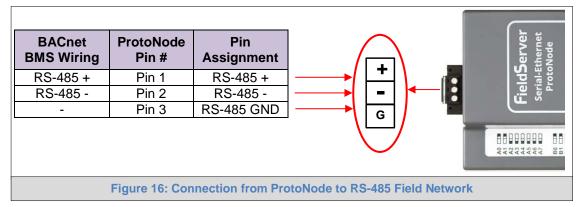

- If the ProtoNode is the last device on the trunk, then the End-Of-Line Termination Switch needs to be enabled (Figure 17).
  - The default setting from the factory is OFF (switch position = right side)
  - To enable the EOL Termination, turn the EOL switch ON (switch position = left side)

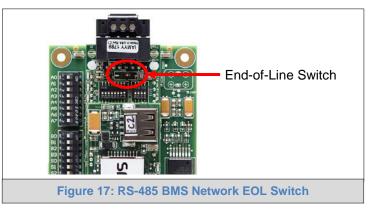

4.4 LonWorks (FPC-N35): Wiring LonWorks Devices to the LonWorks Terminal

- Wire the LonWorks device network to the ProtoNode LonWorks Terminal.
  - Use approved cable per the FT-10 installation guidelines
- LonWorks has no polarity.

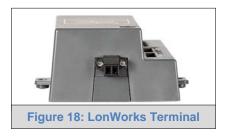

#### Power-Up ProtoNode 4.5

Check power requirements in the table below:

| Power Requirement for ProtoNode External Gatew                                                                                                    | vay                 |           |        |  |  |
|----------------------------------------------------------------------------------------------------|---------------------|-----------|--------|--|--|
|                                                                                                    | Current Draw T      | уре       |        |  |  |
| ProtoNode Family                                                                                                    | 12V DC/AC           | 24V DC/AC | 30V DC |  |  |
| FPC – N34 (Typical)                                                                                                    | 170mA               | 100mA     | 80mA   |  |  |
| FPC – N34 (Maximum)                                                                                                    | 240mA               | 140mA     | 100mA  |  |  |
| FPC – N35 (Typical)                                                                                                    | 210mA               | 130mA     | 90mA   |  |  |
| FPC – N35 (Maximum)                                                                                                    | 250mA               | 170mA     | 110mA  |  |  |
| <b>NOTE:</b> These values are 'nominal' and a safety margin should be added to the power supply of the host system. A safety margin of 25% is recommended. |                     |           |        |  |  |
| Figure 19: Required Currer                                                                                                    | nt Draw for the Pro | toNode    |        |  |  |

Apply power to the ProtoNode as shown below in Figure 20. Ensure that the power supply used complies with the specifications provided in Appendix E.1.

- ProtoNode accepts either 9-30V DC or 12-24V AC on pins 4 and 5. ٠
  - ProtoNode Pin **Power to ProtoNode** Pin # Assignment 9-30vDC or Pin 4 V + 12-24vAC(+) V -Neutral (-) Pin 5 Ground Pin 6 FRAME GND
- Frame GND should be connected. •

**Figure 20: Power Connections** 

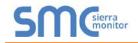

# 5 USE THE PROTONODE WEB CONFIGURATOR TO SETUP THE GATEWAY

### 5.1 Connect the PC to ProtoNode via the Ethernet Port

- Connect a CAT5 Ethernet cable (Straight through or Cross-Over) between the local PC and the ProtoNode.
- The Default IP Address of the ProtoNode is **192.168.1.24**, subnet mask is **255.255.255.0**. If the PC and the ProtoNode are on different IP Networks, assign a static IP Address to the PC on the 192.168.1.xxx network.

For Windows 10:

| Right click on Signature Contr     | rol Panel 💊 💱 Network and Internet |
|------------------------------------|------------------------------------|
| > Network and Sharing Center       | > Change adapter settings          |
| Right-click on Local Area Conne    | ction > Properties                 |
| Highlight 🗹 🕂 Internet Protocol Ve | ersion 4 (TCP/IPv4) > Properties   |
| Use the following IP Address:      |                                    |
| OSUSE the following IP address: —  |                                    |
| IP address:                        | 192.168.1.11                       |
| S <u>u</u> bnet mask:              | 255 . 255 . 255 . 0                |
| <u>D</u> efault gateway:           | · · ·                              |
| Click OK twice.                    |                                    |

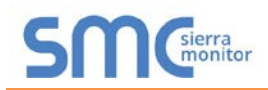

### 5.2 Connecting to the ProtoNode Web Configurator

After setting a local PC on the same subnet as the ProtoNode (**Section 5.1**), open a web browser on the PC and enter the IP Address of the ProtoNode; the default address is 192.168.1.24.

# NOTE: If the IP Address of the ProtoNode was changed, the assigned IP Address can be discovered using the FS Toolbox utility. See Appendix A.1 for instructions.

### 5.3 Selecting Profiles for Devices Connected to ProtoNode

### NOTE: If Modbus TCP/IP was selected in Section 3.4 for the Field/BMS protocol, skip this section. Device profiles are NOT used for Modbus TCP/IP.

- In the Web Configurator, the Active Profiles are shown below the Configuration Parameters.
- The Active profiles section lists the currently active device profiles, including previous Web Configurator additions. This list is empty for new installations, or after clearing all configurations. (Figure 21)

| Configuration Pa | rameters                                                                                                    |             |                 |
|------------------|----------------------------------------------------------------------------------------------------|-------------|-----------------|
| Parameter Name   | Parameter Description                                                                                                    | Value       |                 |
| mod_baud_rate    | Modbus RTU Baud Rate<br>This sets the Modbus RTU baud rate.<br>(9600/19200/38400)                                                                                              | 19,200      | Submit          |
| etwork_nr        | BACnet Network Number<br>This sets the BACnet network number of the Gateway.<br>(1 - 65535)                                                                                    | 50          | Submit          |
| node_offset      | BACnet Node Offset<br>This is used to set the BACnet device instance.<br>The device instance will be sum of the Modbus device<br>address and the node offset.<br>(0 - 4194303) | 50000       | Submit          |
| bac_ip_port      | BACnet IP Port<br>This sets the BACnet IP port of the Gateway.<br>The default is 47808.<br>(1 - 65535)                                                                         | 47808       | Submit          |
| bac_cov_option   | BACnet COV<br>This enables or disables COVs for the BACnet connection.<br>Use COV_Enable to enable. Use COV_Disable to disable.<br>(COV_Enable/COV_Disable)                    | COV_Disable | Submit          |
| bac_bbmd_option  | BACnet BBMD<br>This enables BBMD on the BACnet IP connection.<br>Use BBMD to enable. Use - to disable.<br>The bdt.ini files also needs to be downloaded.<br>(BBMD/-)           |             | Submit          |
| bac_virt_nodes   | BACnet Virtual Server Nodes<br>Set to NO if the unit is only converting 1 device to BACnet.<br>Set to YES if the unit is converting multiple devices.<br>(No/Yes)              | No          | Submit          |
| Active profiles  |                                                                                                    |             |                 |
| r Node ID Curre  | ent profile Parameters                                                                                                    |             |                 |
|                  | k Settings Clear Profiles and Restart System Rest                                                                                                    | art         | Diagnostics & D |

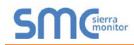

- To add an active profile to support a device, click the Add button under the Active Profiles heading. This will present a drop-down box underneath the Current profile column that lists all the available profiles. (Figure 22)
- For every device that is added, assign a unique Node-ID. This specification must match the device's network settings.

# NOTE: If multiple devices are connected to the ProtoNode, set the BACnet Virtual Server Nodes field to "Yes"; otherwise leave the field on the default "No" setting.

• Once the Profile for the device has been selected from the drop-down list, enter the value of the device's Node-ID which was assigned in **Section 3.3.2**.

|                                                                      | ni files also needs to be downloaded.              | Submit                  |  |  |  |  |
|----------------------------------------------------------------------|----------------------------------------------------|-------------------------|--|--|--|--|
| (BBMD/-)                                                             |                                                    |                         |  |  |  |  |
| (0010)                                                               |                                                    |                         |  |  |  |  |
|                                                                      |                                                    |                         |  |  |  |  |
| BACnet                                                               | Virtual Server Nodes                               |                         |  |  |  |  |
| bac_virt_nodes BAC_IP_4109                                           | if the unit is only converting 1 device to BACnet. | Submit                  |  |  |  |  |
| BAC IP 4716                                                          | if the unit is converting multiple devices.        |                         |  |  |  |  |
| BAC IP LMV36                                                         |                                                    |                         |  |  |  |  |
| BAC_IP_LMV52                                                         |                                                    |                         |  |  |  |  |
| BAC_IP_PD765                                                         |                                                    |                         |  |  |  |  |
| Active profil BAC_IP_RM7800                                          |                                                    |                         |  |  |  |  |
| DAC_II_KWI 10                                                        |                                                    |                         |  |  |  |  |
| Nr Node ID BAC_IP_RWF55<br>BAC_IP_Sola                               | Parameters                                         |                         |  |  |  |  |
| BAC_IP_SOIA                                                          |                                                    |                         |  |  |  |  |
| BAC_IP_13DC                                                          |                                                    | Submit                  |  |  |  |  |
| DAC_IP_4109                                                          |                                                    | Cancel                  |  |  |  |  |
|                                                                      |                                                    |                         |  |  |  |  |
|                                                                      |                                                    |                         |  |  |  |  |
| HELP (?) Network Settings                                            | Clear Profiles and Restart System Restart          | Diagnostics & Debugging |  |  |  |  |
|                                                                      |                                                    |                         |  |  |  |  |
| Figure 22: 1                                                         | Neb Configurator Showing Available Profiles for S  | election                |  |  |  |  |
| Figure 22: Web Configurator Showing Available Profiles for Selection |                                                    |                         |  |  |  |  |

- Then press the "Submit" button to add the Profile to the list of devices to be configured.
- Repeat this process until all the devices have been added.
- Completed additions are listed under "Active Profiles" as shown in Figure 23.

| A  | ctive profi | les                                                          |                                           |                         |  |  |  |
|----|-------------|--------------------------------------------------------------|-------------------------------------------|-------------------------|--|--|--|
| Nr | Node ID     | Current profile                                              | Parameters                                |                         |  |  |  |
| 1  | 1           | BAC_IP_LMV36                                                 |                                           | Remove                  |  |  |  |
| 2  | 22          | BAC_IP_RM7800                                                |                                           | Remove                  |  |  |  |
| 3  | 33          | BAC_IP_RWF55                                                 |                                           | Remove                  |  |  |  |
| A  | bb          |                                                              |                                           |                         |  |  |  |
| HE | LP (?)      | letwork Settings                                             | Clear Profiles and Restart System Restart | Diagnostics & Debugging |  |  |  |
|    |             | Figure 23: Web Configurator Showing Active Profile Additions |                                           |                         |  |  |  |

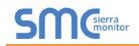

## 5.4 Ethernet Network: Setting IP Address for the Field Network

- After setting a local PC to the same subnet as the ProtoNode (**Section 5.1**), open a web browser on the PC and enter the IP Address of the ProtoNode; the default address is 192.168.1.24.
- The Web Configurator is displayed as the landing page. (Figure 24)
- To access the FS-GUI, click on the "Diagnostics & Debugging" button in the bottom right corner of the page.

| C                                                                                            | onfigurat  | ion Parar               | neters                                                                                                    |                                                                                                    |        |                      |
|----------------------------------------------------------------------------------------------|------------|-------------------------|----------------------------------------------------------------------------------------------------|----------------------------------------------------------------------------------------------------|--------|----------------------|
| Pa                                                                                           | rameter N  | ame                     | Parameter Descript                                                                                                    | on                                                                                                    | Value  |                      |
| mo                                                                                           | d_baud_rat | te                      | Modbus RTU Baud F<br>This sets the Modbus I<br>(9600/19200/38400)                                                                                                 |                                                                                                    | 19,200 | Submit               |
| network_nr BACnet Network Number<br>This sets the BACnet network number of th<br>(1 - 65535) |            |                         |                                                                                                    | 50                                                                                                    | Submit |                      |
| node_offset                                                                                  |            |                         | The device instance w                                                                                                    | his is used to set the BACnet device instance.<br>he device instance will be sum of the Modbus device<br>ddress and the node offset. |        | Submit               |
| bac_ip_port The<br>The                                                                       |            |                         | BACnet IP Port<br>This sets the BACnet I<br>The default is 47808.<br>(1 - 65535)                                                                                  | ets the BACnet IP port of the Gateway.<br>efault is 47808.                                                                           |        | Submit               |
| bac_cov_option Use COV_Enable 1                                                              |            | This enables or disable | s COVs for the BACnet connection.<br>able. Use COV_Disable to disable.<br><i>able)</i>                                                                            | COV_Disable                                                                                                    | Submit |                      |
| bac_bbmd_option                                                                              |            | tion                    | Use BBMD to enable. I                                                                                                    | the BACnet IP connection.<br>Jse - to disable.<br>reds to be downloaded.                                                             | -      | Submit               |
| bac_virt_nodes                                                                               |            | s                       | BACnet Virtual Server Nodes<br>Set to NO if the unit is only converting 1 device to BACnet.<br>Set to YES if the unit is converting multiple devices.<br>(Na/Yes) |                                                                                                    | No     | Submit               |
| A                                                                                            | ctive prof | iles                    |                                                                                                    |                                                                                                    |        |                      |
| r                                                                                            | Node ID    | Current                 |                                                                                                    | Parameters                                                                                                    |        | -                    |
|                                                                                              | 1          | BAC_IP_L                |                                                                                                    |                                                                                                    |        | Remove               |
|                                                                                              | 22         | BAC_IP_F                |                                                                                                    |                                                                                                    |        | Remove               |
|                                                                                              | 33<br>Id   | BAC_IP_F                | WF35                                                                                                    |                                                                                                    |        | Remove               |
| HE                                                                                           | LP (7)     | Network S               | ettings Clear Pro                                                                                                    | files and Restart System Rest                                                                                                    | art    | Diagnostics & Debugg |

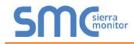

• From the FS-GUI landing page, click on "Setup" to expand the navigation tree and then select "Network Settings" to access the IP Settings menu. (Figure 25)

| t after a System Restart. If the<br>tart.<br>N1 IP Address<br>N1 Netmask<br>N1 DHCP Client State<br>Default Gateway | IP Address is changed you will need to direct your br<br>192.168.3.13<br>255.255.255.0<br>DISABLED • | rowser to th  |
|----------------------------------------------------------------------------------------------------|----------------------------------------------------------------------------------------------------|---------------|
| N1 IP Address<br>N1 Netmask<br>N1 DHCP Client State                                                                 | 192.168.3.13<br>255.255.255.0                                                                        | rowser to the |
| N1 Netmask<br>N1 DHCP Client State                                                                                  | 255.255.255.0                                                                                        |               |
| N1 DHCP Client State                                                                                                |                                                                                                    |               |
|                                                                                                    | DISABLED *                                                                                           |               |
| Default Gateway                                                                                                    |                                                                                                    |               |
|                                                                                                    | 192,168.3.1                                                                                          |               |
| Domain Name Server1                                                                                                 | 8.8.8.8                                                                                              |               |
| Domain Name Server2                                                                                                 | 8.8.4.4                                                                                              |               |
| Cancel                                                                                                    | Update IP Settings                                                                                   |               |
|                                                                                                    |                                                                                                    |               |
| C:F6                                                                                                    |                                                                                                    |               |
|                                                                                                    |                                                                                                    |               |
|                                                                                                    | Cancel                                                                                               |               |

- Modify the IP Address (N1 IP Address field) of the ProtoNode Ethernet port.
- If necessary, change the Netmask (N1 Netmask field).
- If necessary, change the IP Gateway (Default Gateway field).

# NOTE: If the ProtoNode is connected to a managed switch/router, the IP Gateway of the ProtoNode should be set to the IP Address of that managed switch/router.

- Click the "System Restart" button at the bottom of the page to apply changes and restart the ProtoNode.
- Unplug Ethernet cable from PC and connect it to the network switch or router.
- Record the IP Address assigned to the ProtoNode for future reference.
- NOTE: The FieldPoP<sup>™</sup> button FieldPoP<sup>™</sup> (see Figure 25) allows users to connect to the SMC Cloud, Sierra Monitor's device cloud solution for IIoT. The SMC Cloud enables secure remote connection to field devices through a FieldServer and its local applications for configuration, management, maintenance. For more information about the SMC Cloud, refer to the <u>SMC Cloud Start-up Guide</u>.

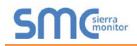

## 6 BACNET: SETTING NODE\_OFFSET TO ASSIGN SPECIFIC DEVICE INSTANCES

- After setting a local PC to the same subnet as the ProtoNode (**Section 5.1**), open a web browser on the PC and enter the IP Address of the ProtoNode.
  - If the IP Address of the ProtoNode has been changed by previous configuration, the assigned IP Address must be gathered from the network administrator
  - o The Web Configurator is displayed as the landing page
- Node\_Offset field shows the current value (default = 50,000).
  - o The values allowed for a BACnet Device Instance can range from 1 to 4,194,303
- To assign a specific Device Instance (or range); change the Node\_Offset value as needed using the calculation below:

### Device Instance (desired) = Node\_Offset + Node\_ID

For example, if the desired Device Instance for the device 1 is 50,001 and the following is true:

- Device 1 has a Node-ID of 1
- Device 2 has a Node-ID of 22
- Device 3 has a Node-ID of 33

Then plug the device 1's information into the formula to find the desired Node\_Offset:

50,001 = Node\_Offset + 1

50,000 = Node\_Offset

Once the Node\_Offset value is input, it will be applied to all devices as shown below:

- Device 1 Instance = 50,000 + Node\_ID = 50,000 + 1 = 50,001
- Device 2 Instance = 50,000 + Node\_ID = 50,000 + 22 = 50,022
- Device 3 Instance = 50,000 + Node\_ID = 50,000 + 33 = 50,033
- Click "Submit" once the desired value is entered.

| address and the node offset.<br>(0 - 4194303) | vice 50000 Submit |
|-----------------------------------------------|-------------------|
|-----------------------------------------------|-------------------|

| А  | ctive profi | les              |                                           |                         |
|----|-------------|------------------|-------------------------------------------|-------------------------|
| Nr | Node ID     | Current profile  | Parameters                                |                         |
| 1  | 1           | BAC_IP_LMV36     |                                           | Remove                  |
| 2  | 22          | BAC_IP_RM7800    |                                           | Remove                  |
| 3  | 33          | BAC_IP_RWF55     |                                           | Remove                  |
| A  | ۱dd         |                  |                                           |                         |
| H  | ELP (?)     | Network Settings | Clear Profiles and Restart System Restart | Diagnostics & Debugging |
|    |             |                  | Figure 27: Active Profiles                |                         |

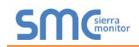

# 7 HOW TO START THE INSTALLATION OVER: CLEARING PROFILES

- After setting a local PC to the same subnet as the ProtoNode (**Section 5.1**), open a web browser on the PC and enter the IP Address of the ProtoNode.
- If the IP Address of the ProtoNode has been changed by previous configuration, the assigned IP Address must be gathered from the network administrator.
- The Web Configurator is displayed as the landing page.
- At the bottom-left of the page, click the "Clear Profiles and Restart" button.
- Once restart is complete, all past profiles discovered and/or added via Web configurator are deleted. The unit can now be reinstalled.

### 8 LONWORKS (FPC-N35): COMMISSIONING PROTONODE ON A LONWORKS NETWORK

Commissioning may only be performed by the LonWorks administrator.

### 8.1 Commissioning ProtoNode FPC-N35 on a LonWorks Network

During the commissioning process, the LonWorks administrator may prompt the user to hit the service pin on the ProtoNode FPC-N35 at a specific point (this step occurs at different points of the commissioning process for each LonWorks network management tool).

• If an XIF file is required, see steps in **Section 8.1.1** to generate XIF.

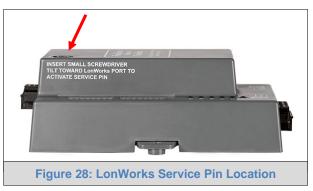

8.1.1 Instructions to Upload XIF File from ProtoNode FPC-N35 Using Browser

- Connect a CAT5 Ethernet cable (straight through or cross-over) between the PC and ProtoNode.
- The Default IP Address of ProtoNode is **192.168.1.24**, subnet mask is **255.255.255.0**. If the PC and ProtoNode are on different IP Networks, assign a static IP Address to the PC on the 192.168.1.xxx network.
- For Windows 10:

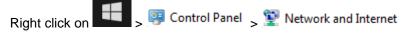

Network and Sharing Center Change adapter settings

Right-click on Local Area Connection > Properties

Hiahliaht

P<u>r</u>operties

• Once in the properties window, enter the following IP Address:

Internet Protocol Version 4 (TCP/IPv4)

| P address:            | 192.168.1.11        |
|-----------------------|---------------------|
| S <u>u</u> bnet mask: | 255 . 255 . 255 . 0 |
| Default gateway:      |                     |

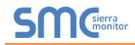

- Open a web browser and go to the following address: [IP Address of ProtoNode]/fserver.xif
  - o Example: 192.168.1.24/fserver.xif
- If the web browser prompts to save the file, save the file onto the PC. If the web browser displays the xif file as a web page, save the file onto the local PC as "fserver.xif".

```
File: fserver.xif generated by LonDriver Revision 1.30(d), XIF Version 4.0
Copyright (c) 2000-2012 by FieldServer Technologies
All Rights Reserved. Run on Thu Jan 1 00:00:00 1970
90:00:95:47:1E:02:04:7C
215 1 4 0 14 11 3 12 14 11 11 11 13 0 16 63 0 1 11 4
32 5 19 13 28 0 0 15 5 3 109 63
17 1 0 4 4 4 15 20 0
78125 0 0 0 0 0 0 0 0 1 5 8 5 12 14 15
*
"FFP-Lon Demo
VAR nviAnalog_01 0 0 0 0
0 1 63 0 0 0 0 0 0 0 0 0 0 0 0 0
1 63 0 0 0 0 0 0 0 0 0 0 0 0 0
*
51 * 1
4 0 4 0 0
VAR nvoAnalog_01 1 0 0 0
0 1 63 1 0 0 0 0 0 0 0 0 0 0 0 0
*
55 * 2
1 0 0 0 0
1 63 1 0 0 0 0 0 0 0 0 0 0 0 0
*
95 * 2
1 0 0 0 0
1 63 1 0 0 0 0 0 0 0 0 0 0 0
*
95 * 2
1 0 0 0 0
1 63 1 0 0 0 0 0 0 0 0 0 0 0 0
*
95 * 2
1 0 0 0 0
1 0 0 1 0
VERE 29: Sample of Fserver.XIF File Generated
```

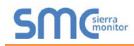

# 9 BACNET EXPLORER NG

A typical working example of a BACnet Explorer NG on a BACnet Network:

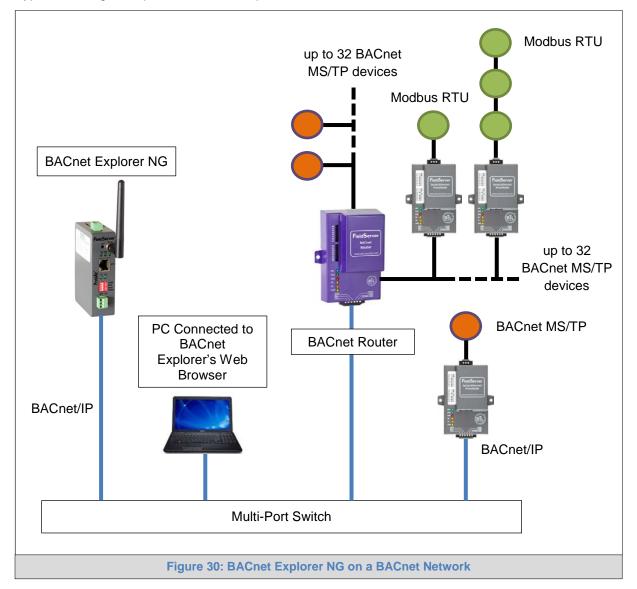

For additional details related to the BACnet Explorer NG, go to the Sierra Monitor website's <u>Resource</u> <u>Center</u> and download the BACnet Explorer NG Start-up Guide.

For purchasing information, look up the <u>BACnet Explorer NG page</u> on the Sierra Monitor website and click on the "BUY NOW" tab.

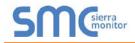

### Appendix A. Troubleshooting

### Appendix A.1. Lost or Incorrect IP Address

- Ensure that FieldServer Toolbox is loaded onto the local PC. Otherwise, download the FieldServer-Toolbox.zip via the Sierra Monitor Resource Center <u>Software Downloads</u>.
- Extract the executable file and complete the installation.

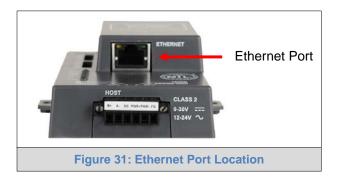

- Connect a standard CAT5 Ethernet cable between the user's PC and ProtoNode.
- Double click on the FS Toolbox Utility and click Discover Now on the splash page.
- Check for the IP Address of the desired gateway.

| FieldServer Toolbox |   |               |                   |          |              |                   |
|---------------------|---|---------------|-------------------|----------|--------------|-------------------|
| FieldServe          |   | (             |                   |          | S            | Sierra<br>monitor |
| DEVICES             | ÷ | IP ADDRESS    | MAC ADDRESS       | FAVORITE | CONNECTIVITY |                   |
| ProtoNode           |   | 192.168.3.110 | 00:50:4E:10:2C:92 | *        | •            | Connect           |
|                     |   |               |                   |          |              |                   |
|                     |   |               |                   |          |              |                   |
|                     |   |               |                   |          |              |                   |
|                     |   |               |                   |          |              |                   |
|                     |   |               |                   |          |              |                   |
|                     |   |               |                   |          |              |                   |
|                     |   |               |                   |          |              |                   |
|                     |   |               |                   |          |              |                   |
|                     |   |               |                   |          |              |                   |
|                     |   |               |                   |          |              |                   |
|                     |   |               |                   |          |              |                   |
|                     |   |               |                   |          |              |                   |
|                     |   |               |                   |          |              |                   |

• If correcting the IP Address of the gateway: click the settings icon in the same row as the gateway, then click Network Settings, change the IP Address and click Update IP Settings to save.

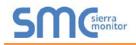

### Appendix A.2. Viewing Diagnostic Information

- Type the IP Address of the ProtoNode into the web browser or use the FieldServer Toolbox to connect to the ProtoNode.
- Click on Diagnostics and Debugging Button, then click on view, and then on connections.
- If there are any errors showing on the Connection page, refer to Appendix A.3 for the relevant wiring and settings.

| SMC                                                                       |          |                    |              |             |         |         | <b>FieldPoP</b> <sup>™</sup> |  |
|---------------------------------------------------------------------------|----------|--------------------|--------------|-------------|---------|---------|------------------------------|--|
| Navigation                                                                | Co       | nnections          |              |             |         |         |                              |  |
| <ul> <li>CN0643 Bryan Steam v6.00a</li> <li>About</li> </ul>              | Overview |                    |              |             |         |         |                              |  |
| > Setup                                                                   |          |                    |              |             |         |         | 0                            |  |
| View                                                                      | Conne    |                    | Tx Msg       | Rx Msg      | Tx Char | Rx Char | Errors 🗘                     |  |
| Connections     S1 - MODBUS_RTU                                           | 0        | S1 -<br>MODBUS_RTU | 0            | 0           | 0       | 0       | 0                            |  |
| <ul> <li>N1 - BACnet_IP</li> </ul>                                        | 1        | N1 - BACnet_IP     | 0            | 0           | 0       | 0       | 0                            |  |
| <ul> <li>Nodes</li> <li>Map Descriptors</li> <li>User Messages</li> </ul> |          |                    |              |             |         |         |                              |  |
| Home HELP (F1) Contact Us                                                 | Rese     | t Statistics       |              |             |         |         |                              |  |
|                                                                           |          | Figure 32          | 2: Error Mes | sages Scree | en      |         |                              |  |

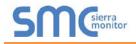

### Appendix A.3. Check Wiring and Settings

- No COMS on Modbus RTU side. If the Tx/Rx LEDs are not flashing rapidly then there is a COM issue. To fix this, check the following:
  - Visual observations of LEDs on ProtoNode (Appendix A.4)
  - o Check baud rate, parity, data bits, stop bits
  - Check device address
  - o Verify wiring
  - Verify device is connected to the same subnet as the ProtoNode
  - Verify the Modbus device was discovered in Web Configurator (Section 5.2)
- Field COM problems:
  - o If Ethernet protocols are used, observe Ethernet LEDs on the ProtoNode (Appendix A.4)
  - Check dipswitch settings (using correct baud rate and device instance)
  - Verify IP Address setting
  - o Verify wiring

### NOTE: If the problem persists, a Diagnostic Capture needs to be taken and sent to support.

(Appendix A.5)

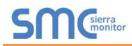

### Appendix A.4. LED Diagnostics for Communications Between ProtoNode and Devices

See the diagram below for ProtoNode FPC-N34 and FPC-N35 LED Locations.

| SPL O<br>RUN O<br>ERR O<br>RX O<br>TX O<br>PWR O                                                                                                    |                                                                                                    |  |  |  |  |  |
|----------------------------------------------------------------------------------------------------|----------------------------------------------------------------------------------------------------|--|--|--|--|--|
| Tag Description                                                                                                    |                                                                                                    |  |  |  |  |  |
|                                                                                                    | The SPL LED will light if the unit is not getting a response from one or more of the configured devices.<br><b>For LonWorks units</b> , LED will light until the unit is commissioned on the LonWorks network.                                                                                              |  |  |  |  |  |
| <b>RUN</b> The RUN LED will start flashing 20 seconds after power indicating normal operation.                                                            | The RUN LED will start flashing 20 seconds after power indicating normal operation.                                                                                                    |  |  |  |  |  |
|                                                                                                    | The SYS ERR LED will go on solid 15 seconds after power up. It will turn off after 5 seconds. A steady red light will indicate there is a system error on the unit. If this occurs, immediately report the related "system error" shown in the error screen of the GUI interface to support for evaluation. |  |  |  |  |  |
|                                                                                                    | The RX LED will flash when a message is received on the serial port on the 6-pin connector.                                                                                                    |  |  |  |  |  |
|                                                                                                    | If the serial port is not used, this LED is non-operational.                                                                                                    |  |  |  |  |  |
| TX The TX LED will flash when a message is sent on the serial port on the 6-pin connector<br>If the serial port is not used, this LED is non-operational. | The TX LED will flash when a message is sent on the serial port on the 6-pin connector.                                                                                                    |  |  |  |  |  |
| <b>PWR</b> This is the power light and should show steady green at all times when unit is powered                                                         | ł.                                                                                                    |  |  |  |  |  |
| Figure 33: Diagnostic LEDs                                                                                                    |                                                                                                    |  |  |  |  |  |

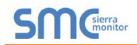

Appendix A.5. Take Diagnostic Capture with the FieldServer Toolbox

- Once the Diagnostic Capture is complete, email it to technical support. The Diagnostic Capture will accelerate diagnosis of the problem.
- Ensure that FieldServer Toolbox is loaded onto the local PC. Otherwise, download the FieldServer-Toolbox.zip via the Sierra Monitor Resource Center <u>Software Downloads</u>.
- Extract the executable file and complete the installation.

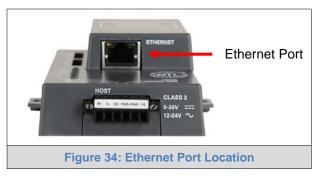

- Connect a standard CAT5 Ethernet cable between the PC and ProtoNode.
- Double click on the FS Toolbox Utility.
- Step 1: Take a Log
  - $\circ$  Click on the diagnose icon  $|-\!\!\!\!\!\!\!\!\!\!\!\!\!\!\!\!\!\!\!\!\!\!\!\!\!\!\!\!\!\!\!\!\!\!$  of the desired device

| <sup>smc</sup> FieldServer Toolbox |   |               |                   |                |                              |
|------------------------------------|---|---------------|-------------------|----------------|------------------------------|
| FieldServe                         |   | ĸ             |                   |                | <b>S</b> M Gierra<br>monitor |
| DEVICES                            | ÷ | IP ADDRESS    | MAC ADDRESS       | FAVORITE CONNE | ALL MARKAN AND               |
| ProtoNode                          |   | 192.168.3.110 | 00:50:4E:10:2C:92 | * •            | Connect                      |
|                                    |   |               |                   |                |                              |
|                                    |   |               |                   |                |                              |
|                                    |   |               |                   |                |                              |
|                                    |   |               |                   |                |                              |
|                                    |   |               |                   |                |                              |
|                                    |   |               |                   |                |                              |
|                                    |   |               |                   |                |                              |
|                                    |   |               |                   |                |                              |
|                                    |   |               |                   |                |                              |
|                                    |   |               |                   |                |                              |
|                                    |   |               |                   |                |                              |
|                                    |   |               |                   |                |                              |
|                                    |   |               |                   |                |                              |
|                                    |   |               |                   |                |                              |

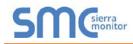

• Ensure "Full Diagnostic" is selected (this is the default)

| ™ FieldServer Toolbox |                                                                                                    |                       |
|-----------------------|----------------------------------------------------------------------------------------------------|-----------------------|
| FieldServer Tool      | box                                                                                                    | SMGsierra             |
| DEVICES 🕀             | Device Diagnostics                                                                                                    | FAVORITE CONNECTIVITY |
| ProtoNode             | Device Diagnostics                                                                                                    | Connect Q 4           |
|                       | ProtoNode 192.168.3.110                                                                                                    |                       |
|                       | Diagnostic Test Full Diagnostic  Snap Shot Set capture peric Serial Capture Full Diagnostic Timestamp each character Enable Message logging Show advanced options |                       |
|                       | Start Diagnostic Open Containing Folder Close                                                                                                    |                       |
|                       |                                                                                                    |                       |

NOTE: If desired, the default capture period can be changed.

o Click on "Start Diagnostic"

| smc FieldServer Toolbox |                                                                                                    |                   |           |
|-------------------------|----------------------------------------------------------------------------------------------------|-------------------|-----------|
| FieldServer Toolb       | xoo                                                                                                    |                   | SMGsierra |
| DEVICES 🕒               | sinc Device Diagnostics                                                                                                    | FAVORITE CONNECTI | VITY      |
| ProtoNode               | Device Diagnostics                                                                                                    | * •               | Connect   |
|                         | Protoblode     192.168.3.110       Diagnostic Test     Full Diagnostic       Set capture period     0:05:00       Image: Timestamp each character       Enable Message logging       Show advanced options |                   |           |
|                         | Open Containing Folder Close                                                                                                    |                   |           |

 $\circ$   $\;$  When the capture period is finished, the "Diagnostic Test Complete" window will appear

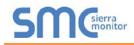

- Step 2: Send Log
  - Once the diagnostic test is complete, a .zip file is saved on the PC

| smc FieldServer Toolbox |                                                                                                    |          |              |                   |
|-------------------------|----------------------------------------------------------------------------------------------------|----------|--------------|-------------------|
| FieldServer Toolb       | 00X                                                                                                    |          | S            | Sierra<br>monitor |
| DEVICES +               | smc Device Diagnostics                                                                                                    | FAVORITE | CONNECTIVITY |                   |
| ProtoNode               | Device Diagnostics                                                                                                    |          |              | Connect           |
|                         | ProtoNode 192.168.3.110                                                                                                    |          |              |                   |
| Smc Diagnost            | tic Test Complete                                                                                                    |          |              |                   |
|                         | Diagnostic test completed and the results have been added to<br>Diagnostic 2015-02-18_12-28_zip<br>Do you want to open the containing folder? | :el      |              |                   |
|                         | Start Diagnostic Open Containing Folder Close                                                                                                 |          |              |                   |
|                         |                                                                                                    |          |              |                   |

- o Choose "Open" to launch explorer and have it point directly at the correct folder
- Send the Diagnostic zip file to technical support (jvino@tssalesco.com)

| I Diagnostic_2014-07-17_20-15.zip | 2014/07/17 20:16 | zip Archive | 676 KB |
|-----------------------------------|------------------|-------------|--------|
|-----------------------------------|------------------|-------------|--------|

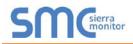

### Appendix A.6. Take a Diagnostic Capture via FS-GUI

Diagnostic Capture via FS-GUI is only available on FieldServers with a bios updated/released on November 2017 or later. Completing a Diagnostic Capture through the FieldServer allows network connections (such as Ethernet and Wi-Fi) to be captured.

Once the Diagnostic Capture is complete, email it to technical support. The Diagnostic Capture will accelerate diagnosis of the problem.

- Open the FieldServer FS-GUI page.
- Click on Diagnostics in the Navigation panel.

| Navigation                                                           | Diagnostics                         |  |
|----------------------------------------------------------------------|-------------------------------------|--|
| <ul> <li>FieldServer Demo</li> <li>About</li> <li>Setup</li> </ul>   | Captures                            |  |
| <ul> <li>View</li> <li>User Messages</li> <li>Diagnostics</li> </ul> | Full Diagnostic                     |  |
| Diagnosues                                                           | Set capture period (max 1200 secs): |  |
|                                                                      | 300                                 |  |
|                                                                      | Start                               |  |
|                                                                      | Serial Capture                      |  |
|                                                                      | Set capture period (max 1200 secs): |  |
|                                                                      | 300                                 |  |
|                                                                      | Start                               |  |
|                                                                      |                                     |  |
| Home HELP (F1) Cont                                                  | tUs                                 |  |

- Go to Full Diagnostic and select the capture period.
- Click the Start button under the Full Diagnostic heading to start the capture.
  - o When the capture period is finished, a Download button will appear next to the Start button

| Full Diagnostic                     |  |
|-------------------------------------|--|
| Set capture period (max 1200 secs): |  |
| 300                                 |  |
| 100% Complete                       |  |
| Start Download                      |  |

- Click Download for the caputure to be downloaded to the local PC.
- Send the diagnostic zip file to technical support.

### Appendix B. Additional Information

#### Appendix B.1. Update Firmware

To load a new version of the firmware, follow these instructions:

- 1. Extract and save the new file onto the local PC.
- 2. Open a web browser and type the IP Address of the FieldServer in the address bar.
  - Default IP Address is 192.168.1.24
  - Use the FS Toolbox utility if the IP Address is unknown (Appendix A.1)
- 3. Click on the "Diagnostics & Debugging" button.
- 4. In the Navigation Tree on the left hand side, do the following:
  - a. Click on "Setup"
  - b. Click on "File Transfer"
  - c. Click on the "General" tab
- 5. In the General tab, click on "Choose Files" and select the web.img file extracted in step 1.
- 6. Click on the orange "Submit" button.
- 7. When the download is complete, click on the "System Restart" button.

Appendix B.2. BACnet: Setting Network\_Number for More Than One ProtoNode on the Subnet

For both BACnet MS/TP and BACnet/IP, if more than one ProtoNode is connected to the same subnet, they must be assigned unique Network\_Number values.

On the main Web Configuration screen, update the BACnet Network Number field and click submit. The default value is 50.

| network_nr | <b>BACnet Network Number</b><br>This sets the BACnet network number of the Gateway.<br><i>(1 - 65535)</i> | 50 | Submit |  |  |  |
|------------|----------------------------------------------------------------------------------------------------|----|--------|--|--|--|
|            | Figure 35: Web Configurator – Network Number Field                                                        |    |        |  |  |  |

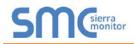

### Appendix B.3. Securing ProtoNode with Passwords

Access to the ProtoNode can be restricted by enabling a password on the FS-GUI Passwords page – click Setup and then Passwords in the navigation panel. There are 2 access levels defined by 2 account names: Admin and User.

- The Admin account has unrestricted access to the ProtoNode.
- The User account can view any ProtoNode information, but cannot make any changes or restart the ProtoNode.

The password needs to be a minimum of eight characters and is case sensitive.

If the password is lost, click cancel on the password authentication popup window, and email the password recovery token to technical support to receive a temporary password from the support team. Access the ProtoNode to set a new password.

| Navigation                                                                              | Passwords                                                |                 |
|-----------------------------------------------------------------------------------------|----------------------------------------------------------|-----------------|
| <ul> <li>ProtoNode Demo</li> <li>About</li> <li>Setup</li> <li>File Transfer</li> </ul> | Overview Note                                            |                 |
| Network Settings     Passwords     Time Settings     View     User Messages             | password. IMPORTANT: You may be required to log in again |                 |
| ober messages                                                                           | Account Name                                             | Admin 🔻         |
|                                                                                         | Current Admin Password                                   |                 |
|                                                                                         | New Password                                             |                 |
|                                                                                         | Confirm New Password                                     |                 |
|                                                                                         | Cancel                                                   | Update Password |
|                                                                                         |                                                          |                 |
| Home HELP (F1) Contact U                                                                |                                                          |                 |
|                                                                                         | Figure 36: FS-GUI Passwords                              | Page            |

| SMC <sup>sierra</sup>                                                                                                    |
|----------------------------------------------------------------------------------------------------|
| Unauthorized                                                                                                    |
| If you are the authorized administrator of this device and need to recover password access, you may contact support@sierramonitor.com and send them the Password Recovery Token shown below. |
| You will be given a recovery password to enable you to log in as Admin and create a new password.                                                                                            |
| Password Recovery Token: zMtvwSDf4A==                                                                                                    |
| LOGIN                                                                                                    |
| www.sierramonitor.com                                                                                                    |
| Figure 37: Password Recovery Page                                                                                                    |

### Appendix C. Vendor Information – Thermal Solutions

**NOTE:** All Modbus TCP/IP registers are the same as the Modbus RTU registers for the serial device. If this point list is needed, contact Thermal Solutions technical support. The Modbus TCP/IP node address of the device is also the same as the Modbus RTU node address.

### Appendix C.1. RWF40 Modbus RTU Mappings to BACnet, Metasys N2 and LonWorks

| Point Name       | BACnet<br>Object Type | BACnet<br>Object ID | N2 Data<br>Type | N2<br>Address | LonWorks Name       | LonWorks SNVT    |
|------------------|-----------------------|---------------------|-----------------|---------------|---------------------|------------------|
| Com Status       | BI                    | 1                   | DI              | 1             | nvoComStatus_XXX    | SNVT_switch      |
| Input 1          | AI                    | 1                   | AI              | 1             | nvolnput1_XXX       | SNVT_count_inc_f |
| Input 2          | AI                    | 2                   | AI              | 2             | nvoInput2_XXX       | SNVT_count_inc_f |
| Input 3          | AI                    | 3                   | AI              | 3             | nvoInput3_XXX       | SNVT_count_inc_f |
| First Setpoint   | AV                    | 4                   | AO              | 4             | nvoFirstSP_XXX      | SNVT_count_inc_f |
| Second Setpoint  | AV                    | 5                   | AO              | 5             | nvoSecondSP_XXX     | SNVT_count_inc_f |
| Operation Mode   | AV                    | 6                   | AO              | 6             | nvoOpMode_XXX       | SNVT_count_inc_f |
| Process Enable   | BV                    | 7                   | DO              | 7             | nvi/nvoProcEnbl_XXX | SNVT_switch      |
| Process Setpoint | AV                    | 8                   | AO              | 8             | nvi/nvoProcSP_XXX   | SNVT_count_inc_f |
| Enable K1        | BV                    | 9                   | DO              | 9             | nvi/nvoEnableK1_XXX | SNVT_switch      |
| Enable K2        | BV                    | 10                  | DO              | 10            | nvi/nvoEnableK2_XXX | SNVT_switch      |
| Enable K3        | BV                    | 11                  | DO              | 11            | nvi/nvoEnableK3_XXX | SNVT_switch      |
| Enable K6        | BV                    | 12                  | DO              | 12            | nvi/nvoEnableK6_XXX | SNVT_switch      |
| Step Control     | AV                    | 13                  | AO              | 13            | nvi/nvoStepCtrl_XXX | SNVT_count_inc_f |
| Modulation       | AV                    | 14                  | AO              | 14            | nvi/nvoModulatn_XXX | SNVT_lev_percent |

# Appendix C.2. RM7800 Modbus RTU Mappings to BACnet, Metasys N2 and LonWorks

| Deint Nome                  | BACnet      | BACnet    | N2 Data | N2      |                             |                |
|-----------------------------|-------------|-----------|---------|---------|-----------------------------|----------------|
| Point Name                  | Object Type | Object ID | Туре    | Address | LonWorks Name               | LonWorks SNVT  |
| Com Status                  | BI          | 1         | DI      | 1       | nvoComStatus_XXX            | SNVT_switch    |
| Flame Signal                | AI          | 1         | AI      | 1       | nvoFlameSig_XXX             | SNVT_count_f   |
| Burner Cycles               | AI          | 2         | AI      | 2       | nvoBrnCyc_XXX               | SNVT_count_f   |
| Burner Hours                | AI          | 3         | AI      | 3       | nvoBrnHrs_XXX               | SNVT_time_hour |
| Burner Fault Code           | AI          | 4         | AI      | 4       | nvoBrnFltCod_XXX            | SNVT_count_f   |
| Initiate                    | AI          | 53        | AI      | 53      | nvolnitiate_XXX             | SNVT_switch    |
| Standby                     | AI          | 54        | AI      | 54      | nvoStandby_XXX              | SNVT_switch    |
| Purge                       | AI          | 55        | AI      | 55      | nvoPurge_XXX                | SNVT_switch    |
| Pilot Ignition              | AI          | 56        | AI      | 56      | nvoPilotIgn_XXX             | SNVT_switch    |
| Main Ignition               | AI          | 57        | AI      | 57      | nvoMainIgn_XXX              | SNVT_switch    |
| Run                         | AI          | 58        | AI      | 58      | nvoRun_XXX                  | SNVT_switch    |
| Postpurge                   | AI          | 59        | AI      | 59      | nvoPostpurge_XXX            | SNVT_switch    |
| Pre-Ignition                | AI          | 60        | AI      | 60      | nvoPreIgntn_XXX             | SNVT_switch    |
| Valve Proving               | AI          | 61        | AI      | 61      | nvoVlvProv_XXX              | SNVT_switch    |
| Alarm                       | AI          | 62        | AI      | 62      | nvoAlarm_XXX                | SNVT_switch    |
| Hold                        | AI          | 63        | AI      | 63      | nvoHold_XXX                 | SNVT_switch    |
| Lockout                     | AI          | 64        | AI      | 64      | nvoLockout_XXX              | SNVT_switch    |
| First Out Code              | AI          | 65        | AI      | 65      | nvo1stOutCod_XXX            | SNVT_count_f   |
| Main Valve Proof of Closure | BI          | 66        | DI      | 66      | nvoMnVlvCls_XXX             | SNVT_switch    |
| Burner Switch               | BI          | 67        | DI      | 67      | nvoBrnrSw_XXX               | SNVT_switch    |
| Operating Control           | BI          | 68        | DI      | 68      | nvoOpCtrl_XXX               | SNVT_switch    |
| Auxiliary Limit 1           | BI          | 69        | DI      | 69      | nvoAuxLim1_XXX              | SNVT_switch    |
| Auxiliary Limit 2           | BI          | 70        | DI      | 70      | nvoAuxLim2_XXX              | SNVT_switch    |
| Low Water Cutoff            | BI          | 71        | DI      | 71      | nvoLoWtrCut_XXX             | SNVT_switch    |
| High Limit                  | BI          | 72        | DI      | 72      | nvoHiLim_XXX                | SNVT_switch    |
| Auxiliary Limit 3           | BI          | 73        | DI      | 73      | nvoAuxLim3_XXX              | SNVT_switch    |
| Oil Select Switch           | BI          | 74        | DI      | 74      | nvoOilSelSw_XXX             | SNVT_switch    |
| High Oil Pressure           | BI          | 75        | DI      | 75      | nvoHiOilPrs_XXX             | SNVT_switch    |
| Low Oil Pressure            | BI          | 76        | DI      | 76      | nvoLoOilPrs_XXX             | SNVT_switch    |
| High Oil Temperature        | BI          | 77        | DI      | 77      | nvoHiOilTmp_XXX             | SNVT_switch    |
| Low Oil Temperature         | BI          | 78        | DI      | 78      | nvoLoOilTmp_XXX             | SNVT_switch    |
| Gas Select Switch           | BI          | 79        | DI      | 79      | nvoGasSelSw_XXX             | SNVT_switch    |
| High Gas Pressure           | BI          | 80        | DI      | 80      | nvoHiGasPrs_XXX             | SNVT_switch    |
| Low Gas Pressure            | BI          | 81        | DI      | 81      | nvoLoGasPrs_XXX SNVT_switch |                |
| Air Flow Switch             | BI          | 82        | DI      | 82      | nvoAirFLoSw_XXX SNVT_switch |                |
| Auxiliary Interlock 4       | BI          | 83        | DI      | 83      | nvoAuxIntlk4_XXX            | SNVT_switch    |
| Auxiliary Interlock 5       | BI          | 84        | DI      | 84      | nvoAuxIntlk5_XXX            | SNVT_switch    |

# Appendix C.3. RWF55 Modbus RTU Mappings to BACnet, Metasys N2 and LonWorks

| Point Name                 | BACnet<br>Object Type | BACnet<br>Object ID | N2 Data<br>Type | N2<br>Address | LonWorks Name    | LonWorks SNVT    |
|----------------------------|-----------------------|---------------------|-----------------|---------------|------------------|------------------|
| Com Status                 | BI                    | 1                   | DI              | 1             | nvoComStatus_XXX | SNVT_switch      |
| Analog Input InP1          | AI                    | 1                   | AI              | 1             | nvolnP1_XXX      | SNVT_count_inc_f |
| Analog Input InP2          | AI                    | 2                   | AI 2            |               | nvolnP2_XXX      | SNVT_count_inc_f |
| Analog Input InP3          | AI                    | 3                   | AI              | 3             | nvolnP3_XXX      | SNVT_count_inc_f |
| Actual Setpoint            | AI                    | 4                   | AI              | 4             | nvoActSP_XXX     | SNVT_count_inc_f |
| Setpoint 1                 | AV                    | 5                   | AO              | 5             | nvi/nvoSP_1_XXX  | SNVT_count_inc_f |
| Setpoint 2                 | AV                    | 6                   | AO              | 6             | nvi/nvoSP_2_XXX  | SNVT_count_inc_f |
| Analog Input InP3          | AI                    | 7                   | AI              | 7             | nvoInP3Unfil_XXX | SNVT_count_inc_f |
| Actual Angular Positioning | AI                    | 8                   | AI              | 8             | nvoActAngPos_XXX | SNVT_count_inc_f |
| Burner Alarm               | AI                    | 9                   | AI              | 9             | nvoBrnrAlm_XXX   | SNVT_count_inc_f |

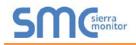

# Appendix D. "A" Bank DIP Switch Settings

# Appendix D.1. "A" Bank DIP Switch Settings

| Address         A0         A1         A2         A3         A4         A5         A6         A7           1         On         Off         Off                 |         |     |     |     |     |     |     |     | <u>J</u> - |
|----------------------------------------------------------------------------------------------------|---------|-----|-----|-----|-----|-----|-----|-----|------------|
| 2         Off         On         Off         Off   | Address | A0  | A1  | A2  | A3  | A4  | A5  | A6  | A7         |
| 3         On         On         Off         Off    | 1       | On  | Off | Off | Off | Off | Off | Off | Off        |
| 4         Off         Off         On         Off         Off   | 2       | Off | On  | Off | Off | Off | Off | Off | Off        |
| 5         On         Off         On         Off         Off    | 3       | On  | On  | Off | Off | Off | Off | Off | Off        |
| 6         Off         On         On         Off         Off    | 4       | Off | Off | On  | Off | Off | Off | Off | Off        |
| 7         On         On         Off         Off    | 5       | On  | Off | On  | Off | Off | Off | Off | Off        |
| 8         Off         Off  | 6       | Off | On  | On  | Off | Off | Off | Off | Off        |
| 9         On         Off         Off         On         Off         Off    | 7       | On  | On  | On  | Off | Off | Off | Off | Off        |
| 10         Off         On         Off         On         Off         Off   | 8       | Off | Off | Off | On  | Off | Off | Off | Off        |
| 11         On         On         Off         On         Off         Off    | 9       | On  | Off | Off | On  | Off | Off | Off | Off        |
| 12         Off         Off         On         On         Off         Off   | 10      | Off | On  | Off | On  | Off | Off | Off | Off        |
| 13         On         Off         On         On         Off         Off    | 11      | On  | On  | Off | On  | Off | Off | Off | Off        |
| 14         Off         On         On         On         On         Off         Off     | 12      | Off | Off | On  | On  | Off | Off | Off | Off        |
| 15OnOnOnOnOffOffOffOff16OffOffOffOffOffOnOffOffOff17OnOffOffOffOffOnOffOffOffOff18OffOnOffOffOffOnOffOffOnOffOff19OnOnOffOffOnOffOffOnOffOffOff20OffOffOnOffOnOffOnOffOffOff21OnOffOnOffOnOffOffOnOffOff22OffOnOnOffOnOffOffOnOffOff23OnOnOnOffOnOffOnOffOffOff24OffOffOffOnOnOffOffOnOffOff25OnOffOffOnOnOffOffOffOff26OffOnOffOnOnOffOffOffOff27OnOnOffOnOnOffOffOffOff28OffOffOnOnOnOffOffOffOff30OffOffOffOnOnOnOffOffOff31OnOnOffOff </td <td>13</td> <td>On</td> <td>Off</td> <td>On</td> <td>On</td> <td>Off</td> <td>Off</td> <td>Off</td> <td>Off</td>                                                                                                    | 13      | On  | Off | On  | On  | Off | Off | Off | Off        |
| 16OffOffOffOffOffOffOffOffOff17OnOffOffOffOffOnOffOffOff18OffOnOffOffOffOnOffOffOffOff19OnOnOffOffOnOffOffOnOffOffOff20OffOffOnOffOnOffOnOffOffOff21OnOffOnOffOnOffOnOffOffOff22OffOnOnOffOnOffOffOffOff23OnOnOnOffOnOffOffOffOff24OffOffOffOnOnOffOffOffOff25OnOffOffOnOnOffOffOffOff26OffOnOffOnOnOffOffOffOff27OnOnOffOnOnOnOffOffOff28OffOffOnOnOnOffOffOff30OffOffOffOffOffOnOffOff31OnOnOffOffOffOffOffOff33OnOffOffOffOffOffOnOff34O                                                                                                    | 14      | Off | On  | On  | On  | Off | Off | Off | Off        |
| 17OnOffOffOffOffOnOffOffOff18OffOnOffOffOffOnOffOffOffOff19OnOnOffOnOffOnOffOnOffOffOff20OffOffOnOffOnOffOnOffOnOffOff21OnOffOnOffOnOffOnOffOffOff22OffOnOnOffOnOffOffOnOffOff23OnOnOnOffOnOffOffOnOffOff24OffOffOffOnOnOffOffOnOffOff25OnOffOffOnOnOffOffOffOffOff26OffOnOffOnOnOffOffOffOffOff27OnOnOffOnOnOnOffOffOffOff28OffOffOnOnOnOnOffOffOffOff30OffOffOnOnOnOnOffOffOffOff31OnOnOffOffOffOffOnOffOffOff33OnOffOffOffOffOffOnOffOff                                                                                                    | 15      | On  | On  | On  | On  | Off | Off | Off | Off        |
| 18         Off         On         Off         Off  | 16      | Off | Off | Off | Off | On  | Off | Off | Off        |
| 19OnOnOffOffOffOnOffOffOff20OffOffOffOnOffOnOffOffOffOff21OnOffOnOffOnOffOnOffOffOff22OffOnOnOnOffOnOffOffOffOff23OnOnOnOnOffOnOffOffOffOff24OffOffOffOffOnOnOffOffOff25OnOffOffOffOnOnOffOffOff26OffOnOffOnOnOnOffOffOff27OnOnOffOnOnOnOffOffOff28OffOffOnOnOnOnOffOffOff29OnOffOnOnOnOnOffOffOff30OffOffOffOffOffOffOffOffOff33OnOffOffOffOffOffOffOffOff34OffOffOnOnOffOffOffOffOff35OnOnOffOffOffOffOffOffOff36OffOffOffOnOffOffOffOffO                                                                                                    | 17      | On  | Off | Off | Off | On  | Off | Off | Off        |
| 20         Off         Off         On         Off         On         Off         Off   | 18      | Off | On  | Off | Off | On  | Off | Off | Off        |
| 21         On         Off         On         Off         On         Off         Off    | 19      | On  | On  | Off | Off | On  | Off | Off | Off        |
| 22         Off         On         On         Off         On         Off         Off    | 20      | Off | Off | On  | Off | On  | Off | Off | Off        |
| 23OnOnOnOffOffOnOffOffOff24OffOffOffOffOffOnOnOffOffOff25OnOffOffOffOnOnOffOffOffOff26OffOnOffOnOnOffOnOffOffOff27OnOnOffOnOnOffOffOffOff28OffOffOnOnOnOnOffOffOff29OnOffOnOnOnOnOffOffOff30OffOnOnOnOnOnOffOff31OnOnOnOnOnOffOffOff32OffOffOffOffOffOffOffOff33OnOffOffOffOffOffOffOff34OffOnOffOffOffOffOffOff35OnOnOffOffOffOffOffOffOff38OffOnOnOffOffOnOffOffOff40OffOffOffOnOffOnOffOffOff41OnOffOffOnOffOnOffOffOff39OnOnOffOn<                                                                                                    | 21      | On  | Off | On  | Off | On  | Off | Off | Off        |
| 24         Off         Off         Off         Off         On         On         Off         Off         Off           25         On         Off         Off         Off         On         On         Off         Off                 | 22      | Off | On  | On  | Off | On  | Off | Off | Off        |
| 25         On         Off         Off         Off         On         On         Off         Off    | 23      | On  | On  | On  | Off | On  | Off | Off | Off        |
| 26         Off         On         Off         On         Off         Off   | 24      | Off | Off | Off | On  | On  | Off | Off | Off        |
| 27OnOnOffOnOnOffOffOff28OffOffOnOnOnOnOffOffOff29OnOffOnOnOnOnOnOffOffOff30OffOnOnOnOnOnOnOffOffOff31OnOnOnOnOnOnOnOffOffOff32OffOffOffOffOffOffOffOffOffOff33OnOffOffOffOffOffOffOffOffOff34OffOnOffOffOffOffOffOnOffOff35OnOnOffOffOffOffOffOffOffOff36OffOffOnOffOffOffOffOffOffOff37OnOffOnOffOffOffOffOffOffOff38OffOnOnOffOffOnOffOffOffOffOff40OffOffOffOnOffOnOffOffOffOffOff41OnOffOffOnOffOnOffOffOffOffOff40OffOffOffOnOffOnOffOffOn                                                                                                    | 25      | On  | Off | Off | On  | On  | Off | Off | Off        |
| 28         Off         Off         On         On         On         Off         Off         Off           29         On         Off         On         On         On         On         Off         Off         Off           30         Off         On         On         On         On         On         Off         Off         Off         Off           31         On         On         On         On         On         On         Off         Off         Off         Off           32         Off         Off         <                                          | 26      | Off | On  | Off | On  | On  | Off | Off | Off        |
| 29         On         Off         On         On         On         Off         Off     | 27      | On  | On  | Off | On  | On  | Off | Off | Off        |
| 30OffOnOnOnOnOffOffOff $31$ OnOnOnOnOnOnOnOffOffOff $31$ OnOffOffOffOffOffOffOffOffOffOff $32$ OffOffOffOffOffOffOffOffOnOffOff $33$ OnOffOffOffOffOffOffOnOffOff $34$ OffOnOffOffOffOffOffOnOffOff $34$ OffOnOffOffOffOffOffOffOffOff $35$ OnOnOffOffOffOffOffOffOffOff $36$ OffOffOnOffOffOffOffOffOffOff $37$ OnOffOnOffOffOffOffOffOffOffOff $38$ OffOnOnOffOffOnOffOffOffOffOffOffOffOff $40$ OffOffOffOnOffOffOnOffOffOffOffOffOffOffOffOffOffOffOffOffOffOffOffOffOffOffOffOffOffOffOffOffOffOffOffOf                                                                                                    | 28      | Off | Off | On  | On  | On  | Off | Off | Off        |
| 31OnOnOnOnOnOffOffOff32OffOffOffOffOffOffOffOffOffOff33OnOffOffOffOffOffOffOffOffOff34OffOnOffOffOffOffOffOffOnOff35OnOnOffOffOffOffOffOnOffOff36OffOffOnOffOffOffOnOffOff37OnOffOnOffOffOffOnOffOff38OffOnOnOffOffOffOnOffOff39OnOnOnOffOffOnOffOffOff40OffOffOffOnOffOnOffOff41OnOffOffOnOffOnOffOff43OnOnOffOnOffOnOffOff                                                                                                    | 29      | On  | Off | On  | On  | On  | Off | Off | Off        |
| 32         Off         Off | 30      | Off | On  | On  | On  | On  | Off | Off | Off        |
| 33         On         Off         Off  | 31      | On  | On  | On  | On  | On  | Off | Off | Off        |
| 34         Off         On         Off         Off  | 32      | Off | Off | Off | Off | Off | On  | Off | Off        |
| 35         On         On         Off         Off   | 33      | On  | Off | Off | Off | Off | On  | Off | Off        |
| 36         Off         Off         On         Off         Off         On         Off         Off         On         Off         On         Off         Off         On         Off         Off      | 34      | Off | On  | Off | Off | Off | On  | Off | Off        |
| 37         On         Off         On         Off         Off   | 35      | On  | On  | Off | Off | Off | On  | Off | Off        |
| 38         Off         On         On         Off         Off         On         Off         Off         On         Off         Off     | 36      | Off | Off | On  | Off | Off | On  | Off | Off        |
| 39         On         On         On         Off         Off         On         Off         Off     | 37      | On  | Off | On  | Off | Off | On  | Off | Off        |
| 40         Off         Off         Off         On         Off         On         Off         Off   | 38      | Off | On  | On  | Off | Off | On  | Off | Off        |
| 41         On         Off         Off         On         Off         On         Off         Off    | 39      | On  | On  | On  | Off | Off | On  | Off | Off        |
| 42         Off         On         Off         On         Off         On         Off         Off    | 40      | Off | Off | Off | On  | Off | On  | Off | Off        |
| 43 On On Off On Off On Off Off                                                                                                    | 41      | On  | Off | Off | On  | Off | On  | Off | Off        |
|                                                                                                    | 42      | Off | On  | Off | On  | Off | On  | Off | Off        |
|                                                                                                    | 43      | On  | On  | Off | On  | Off | On  | Off | Off        |
| 44 Off Off On On Off On Off Off                                                                                                    | 44      | Off | Off | On  | On  | Off | On  | Off | Off        |
| 45 On Off On On Off On Off Off                                                                                                    | 45      | On  | Off | On  | On  | Off | On  | Off | Off        |
| 46 Off On On On Off On Off Off                                                                                                    | 46      | Off | On  | On  | On  | Off | On  | Off | Off        |

| Address | A0  | A1  | A2  | A3  | A4  | A5  | A6  | A7  |
|---------|-----|-----|-----|-----|-----|-----|-----|-----|
| 47      | On  | On  | On  | On  | Off | On  | Off | Off |
| 48      | Off | Off | Off | Off | On  | On  | Off | Off |
| 49      | On  | Off | Off | Off | On  | On  | Off | Off |
| 50      | Off | On  | Off | Off | On  | On  | Off | Off |
| 51      | On  | On  | Off | Off | On  | On  | Off | Off |
| 52      | Off | Off | On  | Off | On  | On  | Off | Off |
| 53      | On  | Off | On  | Off | On  | On  | Off | Off |
| 54      | Off | On  | On  | Off | On  | On  | Off | Off |
| 55      | On  | On  | On  | Off | On  | On  | Off | Off |
| 56      | Off | Off | Off | On  | On  | On  | Off | Off |
| 57      | On  | Off | Off | On  | On  | On  | Off | Off |
| 58      | Off | On  | Off | On  | On  | On  | Off | Off |
| 59      | On  | On  | Off | On  | On  | On  | Off | Off |
| 60      | Off | Off | On  | On  | On  | On  | Off | Off |
| 61      | On  | Off | On  | On  | On  | On  | Off | Off |
| 62      | Off | On  | On  | On  | On  | On  | Off | Off |
| 63      | On  | On  | On  | On  | On  | On  | Off | Off |
| 64      | Off | Off | Off | Off | Off | Off | On  | Off |
| 65      | On  | Off | Off | Off | Off | Off | On  | Off |
| 66      | Off | On  | Off | Off | Off | Off | On  | Off |
| 67      | On  | On  | Off | Off | Off | Off | On  | Off |
| 68      | Off | Off | On  | Off | Off | Off | On  | Off |
| 69      | On  | Off | On  | Off | Off | Off | On  | Off |
| 70      | Off | On  | On  | Off | Off | Off | On  | Off |
| 71      | On  | On  | On  | Off | Off | Off | On  | Off |
| 72      | Off | Off | Off | On  | Off | Off | On  | Off |
| 73      | On  | Off | Off | On  | Off | Off | On  | Off |
| 74      | Off | On  | Off | On  | Off | Off | On  | Off |
| 75      | On  | On  | Off | On  | Off | Off | On  | Off |
| 76      | Off | Off | On  | On  | Off | Off | On  | Off |
| 77      | On  | Off | On  | On  | Off | Off | On  | Off |
| 78      | Off | On  | On  | On  | Off | Off | On  | Off |
| 79      | On  | On  | On  | On  | Off | Off | On  | Off |
| 80      | Off | Off | Off | Off | On  | Off | On  | Off |
| 81      | On  | Off | Off | Off | On  | Off | On  | Off |
| 82      | Off | On  | Off | Off | On  | Off | On  | Off |
| 83      | On  | On  | Off | Off | On  | Off | On  | Off |
| 84      | Off | Off | On  | Off | On  | Off | On  | Off |
| 85      | On  | Off | On  | Off | On  | Off | On  | Off |
| 86      | Off | On  | On  | Off | On  | Off | On  | Off |
| 87      | On  | On  | On  | Off | On  | Off | On  | Off |
| 88      | Off | Off | Off | On  | On  | Off | On  | Off |
| 89      | On  | Off | Off | On  | On  | Off | On  | Off |
| 90      | Off | On  | Off | On  | On  | Off | On  | Off |
| 91      | On  | On  | Off | On  | On  | Off | On  | Off |
| 92      | Off | Off | On  | On  | On  | Off | On  | Off |

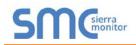

| Address | A0        | A1         | A2         | A3  | A4         | A5  | A6  | A7  |
|---------|-----------|------------|------------|-----|------------|-----|-----|-----|
| 93      | On        | Off        | On         | On  | On         | Off | On  | Off |
| 94      | Off       | On         | On         | On  | On         | Off | On  | Off |
| 95      | On        | On         | On         | On  | On         | Off | On  | Off |
| 96      | Off       | Off        | Off        | Off | Off        | On  | On  | Off |
| 97      | On        | Off        | Off        | Off | Off        | On  | On  | Off |
| 98      | Off       | On         | Off        | Off | Off        | On  | On  | Off |
| 99      | On        | On         | Off        | Off | Off        | On  | On  | Off |
| 100     | Off       | Off        | On         | Off | Off        | On  | On  | Off |
| 101     | On        | Off        | On         | Off | Off        | On  | On  | Off |
| 102     | Off       | On         | On         | Off | Off        | On  | On  | Off |
| 103     | On        | On         | On         | Off | Off        | On  | On  | Off |
| 104     | Off       | Off        | Off        | On  | Off        | On  | On  | Off |
| 105     | On        | Off        | Off        | On  | Off        | On  | On  | Off |
| 106     | Off       | On         | Off        | On  | Off        | On  | On  | Off |
| 107     | On        | On         | Off        | On  | Off        | On  | On  | Off |
| 108     | Off       | Off        | On         | On  | Off        | On  | On  | Off |
| 100     | On        | Off        | On         | On  | Off        | On  | On  | Off |
| 110     | Off       | On         | On         | On  | Off        | On  | On  | Off |
| 111     | On        | On         | On         | On  | Off        | On  | On  | Off |
| 112     | Off       | Off        | Off        | Off | On         | On  | On  | Off |
| 113     | On        | Off        | Off        | Off | On         | On  | On  | Off |
| 114     | Off       | On         | Off        | Off | On         | On  | On  | Off |
| 115     | On        | On         | Off        | Off | On         | On  | On  | Off |
| 116     | Off       | Off        | On         | Off | On         | On  | On  | Off |
| 117     | On        | Off        | On         | Off | On         | On  | On  | Off |
| 118     | Off       | On         | On         | Off | On         | On  | On  | Off |
| 119     | On        | On         | On         | Off | On         | On  | On  | Off |
| 120     | Off       | Off        | Off        | On  | On         | On  | On  | Off |
| 120     | On        | Off        | Off        | On  | On         | On  | On  | Off |
| 121     | Off       | On         | Off        | On  | On         | On  | On  | Off |
| 122     | On        | On         | Off        | On  | On         | On  | On  | Off |
| 123     | Off       | Off        | On         | On  | On         | On  | On  | Off |
| 124     | On        | Off        | On         | On  | On         | On  | On  | Off |
| 125     | Off       | On         | On         | On  | On         | On  | On  | Off |
| 120     | On        | On         | On         | On  | On         | On  | On  | Off |
| 127     | Off       | Off        | Off        | Off | Off        | Off | Off | On  |
| 120     | On        | Off        | Off        | Off | Off        | Off | Off | On  |
| 129     | Off       | On         | Off        | Off | Off        | Off | Off | On  |
| 130     | On        | On         | Off        | Off | Off        | Off | Off | On  |
| 131     | Off       | Off        | On         | Off | Off        | Off | Off | On  |
| 132     | On        | Off        | On         | Off | Off        | Off | Off | On  |
| 133     | Off       | On         | On         | Off | Off        | Off | Off | On  |
| 134     | On        | On         | On         | Off | Off        | Off | Off | On  |
| 135     | Off       | Off        | Off        | On  | Off        | Off | Off | _   |
| 136     | _         |            |            | -   |            |     |     | On  |
|         | On        | Off        | Off        | On  | Off        | Off | Off | On  |
| 138     | Off       | On         | Off<br>Off | On  | Off<br>Off | Off | Off | On  |
| 139     | On        | On         | Off        | On  | Off        | Off | Off | On  |
| 140     | Off       | Off<br>Off | On         | On  | Off        | Off | Off | On  |
| 141     | On<br>Off | Off        | On         | On  | Off        | Off | Off | On  |
| 142     | Off       | On         | On         | On  | Off        | Off | Off | On  |

| Address | A0        | A1         | A2        | A3        | A4        | A5        | A6         | A7 |
|---------|-----------|------------|-----------|-----------|-----------|-----------|------------|----|
| 143     | On        | On         | On        | On        | Off       | Off       | Off        | On |
| 144     | Off       | Off        | Off       | Off       | On        | Off       | Off        | On |
| 145     | On        | Off        | Off       | Off       | On        | Off       | Off        | On |
| 146     | Off       | On         | Off       | Off       | On        | Off       | Off        | On |
| 147     | On        | On         | Off       | Off       | On        | Off       | Off        | On |
| 148     | Off       | Off        | On        | Off       | On        | Off       | Off        | On |
| 140     | On        | Off        | On        | Off       | On        | Off       | Off        | On |
| 149     | Off       | On         | On        | Off       | On        | Off       | Off        | On |
| 150     | On        | On         | On        | Off       | On        | Off       | Off        | On |
| 151     | Off       | Off        |           | -         | -         | Off       | Off        | _  |
|         | _         |            | Off       | On        | On        | -         |            | On |
| 153     | On<br>Or  | Off        | Off       | On        | On        | Off       | Off        | On |
| 154     | Off       | On         | Off       | On        | On        | Off       | Off        | On |
| 155     | On        | On         | Off       | On        | On        | Off       | Off        | On |
| 156     | Off       | Off        | On        | On        | On        | Off       | Off        | On |
| 157     | On        | Off        | On        | On        | On        | Off       | Off        | On |
| 158     | Off       | On         | On        | On        | On        | Off       | Off        | On |
| 159     | On        | On         | On        | On        | On        | Off       | Off        | On |
| 160     | Off       | Off        | Off       | Off       | Off       | On        | Off        | On |
| 161     | On        | Off        | Off       | Off       | Off       | On        | Off        | On |
| 162     | Off       | On         | Off       | Off       | Off       | On        | Off        | On |
| 163     | On        | On         | Off       | Off       | Off       | On        | Off        | On |
| 164     | Off       | Off        | On        | Off       | Off       | On        | Off        | On |
| 165     | On        | Off        | On        | Off       | Off       | On        | Off        | On |
| 166     | Off       | On         | On        | Off       | Off       | On        | Off        | On |
| 167     | On        | On         | On        | Off       | Off       | On        | Off        | On |
| 168     | Off       | Off        | Off       | On        | Off       | On        | Off        | On |
| 169     | On        | Off        | Off       | On        | Off       | On        | Off        | On |
| 170     | Off       | On         | Off       | On        | Off       | On        | Off        | On |
| 171     | On        | On         | Off       | On        | Off       | On        | Off        | On |
| 172     | Off       | Off        | On        | On        | Off       | On        | Off        | On |
| 173     | On        | Off        | On        | On        | Off       | On        | Off        | On |
| 174     | Off       | On         | On        | On        | Off       | On        | Off        | On |
| 175     | On        | On         | On        | On        | Off       | On        | Off        | On |
| 176     | Off       | Off        | Off       | Off       | On        | On        | Off        | On |
| 177     | On        | Off        | Off       | Off       | On        | On        | Off        | On |
| 178     | Off       | On         | Off       | Off       | On        | On        | Off        | On |
| 179     | On        | On         | Off       | Off       | On        | On        | Off        | On |
| 180     | Off       | Off        | On        | Off       | On        | On        | Off        | On |
| 181     | On        | Off        | On        | Off       | On        | On        | Off        | On |
| 182     | Off       | On         | On        | Off       | On        | On        | Off        | On |
| 183     | On        | On         | On        | Off       | On        | On        | Off        | On |
| 184     | Off       | Off        | Off       | On        | On        | On        | Off        | On |
| 185     | On        | Off        | Off       | On        | On        | On        | Off        | On |
| 186     | Off       | On         | Off       | On        | On        | On        | Off        | On |
| 180     | On        | On         | Off       | On        | On        | On        | Off        | On |
|         |           |            | _         |           |           | -         |            |    |
| 188     | Off       | Off<br>Off | On        | On        | On        | On        | Off        | On |
| 189     | On<br>Off | Off        | On        | On        | On        | On        | Off<br>Off | On |
| 190     | Off       | On         | On        | On        | On        | On        | Off        | On |
| 191     | On<br>Off | On<br>Off  | On<br>Off | On<br>Off | On<br>Off | On<br>Off | Off        | On |
| 192     | Off       | Off        | Off       | Off       | Off       | Off       | On         | On |

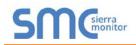

| Address    | A0        | A1        | A2       | A3         | A4       | A5         | A6       | A7       |
|------------|-----------|-----------|----------|------------|----------|------------|----------|----------|
| 193        | On        | Off       | Off      | Off        | Off      | Off        | On       | On       |
| 194        | Off       | On        | Off      | Off        | Off      | Off        | On       | On       |
| 195        | On        | On        | Off      | Off        | Off      | Off        | On       | On       |
| 196        | Off       | Off       | On       | Off        | Off      | Off        | On       | On       |
| 197        | On        | Off       | On       | Off        | Off      | Off        | On       | On       |
| 198        | Off       | On        | On       | Off        | Off      | Off        | On       | On       |
| 199        | On        | On        | On       | Off        | Off      | Off        | On       | On       |
| 200        | Off       | Off       | Off      | On         | Off      | Off        | On       | On       |
| 201        | On        | Off       | Off      | On         | Off      | Off        | On       | On       |
| 202        | Off       | On        | Off      | On         | Off      | Off        | On       | On       |
| 203        | On        | On        | Off      | On         | Off      | Off        | On       | On       |
| 200        | Off       | Off       | On       | On         | Off      | Off        | On       | On       |
| 204        | On        | Off       | On       | On         | Off      | Off        | On       | On       |
| 205        | Off       | On        | On       | On         | Off      | Off        | On       | On       |
| 200        | On        | On        | On       | On         | Off      | Off        | On       | On       |
| 207        | Off       | Off       | Off      | Off        | _        | Off        | _        | _        |
|            | _         | Off       | Off      | Off        | On<br>On | Off        | On<br>On | On<br>On |
| 209<br>210 | On<br>Off | -         | Off      | Off        | _        | Off        | -        | -        |
|            | -         | On        | -        |            | On       |            | On       | On       |
| 211        | On<br>Off | On<br>Off | Off      | Off<br>Off | On       | Off<br>Off | On       | On       |
| 212        | Off       | Off       | On       | Off        | On       | Off        | On       | On       |
| 213        | On<br>Oʻʻ | Off       | On       | Off        | On       | Off        | On       | On       |
| 214        | Off       | On        | On       | Off        | On       | Off        | On       | On       |
| 215        | On<br>Oʻʻ | On<br>Or  | On<br>Or | Off        | On       | Off        | On       | On       |
| 216        | Off       | Off       | Off      | On         | On       | Off        | On       | On       |
| 217        | On        | Off       | Off      | On         | On       | Off        | On       | On       |
| 218        | Off       | On        | Off      | On         | On       | Off        | On       | On       |
| 219        | On        | On        | Off      | On         | On       | Off        | On       | On       |
| 220        | Off       | Off       | On       | On         | On       | Off        | On       | On       |
| 221        | On        | Off       | On       | On         | On       | Off        | On       | On       |
| 222        | Off       | On        | On       | On         | On       | Off        | On       | On       |
| 223        | On        | On        | On       | On         | On       | Off        | On       | On       |
| 224        | Off       | Off       | Off      | Off        | Off      | On         | On       | On       |
| 225        | On        | Off       | Off      | Off        | Off      | On         | On       | On       |
| 226        | Off       | On        | Off      | Off        | Off      | On         | On       | On       |
| 227        | On        | On        | Off      | Off        | Off      | On         | On       | On       |
| 228        | Off       | Off       | On       | Off        | Off      | On         | On       | On       |
| 229        | On        | Off       | On       | Off        | Off      | On         | On       | On       |
| 230        | Off       | On        | On       | Off        | Off      | On         | On       | On       |
| 231        | On        | On        | On       | Off        | Off      | On         | On       | On       |
| 232        | Off       | Off       | Off      | On         | Off      | On         | On       | On       |
| 233        | On        | Off       | Off      | On         | Off      | On         | On       | On       |
| 234        | Off       | On        | Off      | On         | Off      | On         | On       | On       |
| 235        | On        | On        | Off      | On         | Off      | On         | On       | On       |
| 236        | Off       | Off       | On       | On         | Off      | On         | On       | On       |
| 237        | On        | Off       | On       | On         | Off      | On         | On       | On       |
| 238        | Off       | On        | On       | On         | Off      | On         | On       | On       |
| 239        | On        | On        | On       | On         | Off      | On         | On       | On       |
| 240        | Off       | Off       | Off      | Off        | On       | On         | On       | On       |
| 241        | On        | Off       | Off      | Off        | On       | On         | On       | On       |
| 241        | -         |           |          |            |          |            |          |          |

# Thermal Solutions ProtoNode Start-up Guide

| Address | A0  | A1  | A2  | A3  | A4 | A5 | A6 | A7 |
|---------|-----|-----|-----|-----|----|----|----|----|
| 243     | On  | On  | Off | Off | On | On | On | On |
| 244     | Off | Off | On  | Off | On | On | On | On |
| 245     | On  | Off | On  | Off | On | On | On | On |
| 246     | Off | On  | On  | Off | On | On | On | On |
| 247     | On  | On  | On  | Off | On | On | On | On |
| 248     | Off | Off | Off | On  | On | On | On | On |
| 249     | On  | Off | Off | On  | On | On | On | On |
| 250     | Off | On  | Off | On  | On | On | On | On |
| 251     | On  | On  | Off | On  | On | On | On | On |
| 252     | Off | Off | On  | On  | On | On | On | On |
| 253     | On  | Off | On  | On  | On | On | On | On |
| 254     | Off | On  | On  | On  | On | On | On | On |
| 255     | On  | On  | On  | On  | On | On | On | On |

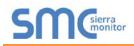

### Appendix E. Reference

### Appendix E.1. Specifications

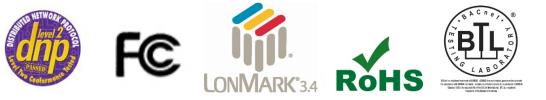

|                              | ProtoNode FPC-N34                                            | ProtoNode FPC-N35                 |  |  |  |  |
|------------------------------|--------------------------------------------------------------|-----------------------------------|--|--|--|--|
|                              | One 6-pin Phoenix connector with:                            | One 6-pin Phoenix connector with: |  |  |  |  |
|                              | RS-485 port (+ / - / gnd)                                    | RS-485 port (+ / - / gnd)         |  |  |  |  |
| Electrical Connections       | Power port (+ / - / Frame-gnd)                               | Power port (+ / - / Frame-gnd)    |  |  |  |  |
| Electrical Connections       | One 3-pin Phoenix connector with                             | One 2-pin Phoenix connector with: |  |  |  |  |
|                              | RS-485 port (+ / - / gnd)                                    | One FTT-10 LonWorks port          |  |  |  |  |
|                              | One Ethernet 10/100 BaseT port                               | One Ethernet 10/100 BaseT port    |  |  |  |  |
|                              | CE Certified; TUV approved to UL 916                         | 6, EN 60950-1,                    |  |  |  |  |
| Approvala                    | EN 50491-3 and CSA C22-2 standards; FCC Class A Part 15;     |                                   |  |  |  |  |
| Approvals                    | DNP 3.0 Conformance Tested; RoHS Compliant; CSA 205 Approved |                                   |  |  |  |  |
|                              | BTL Marked                                                   | LonMark Certified                 |  |  |  |  |
| Power Requirements           | Multi-mode power adapter: 9-30V DC or 12 - 24V AC            |                                   |  |  |  |  |
| Physical Dimensions          | 11.5 cm L x 8.3 cm W x 4.1 cm H (4.5 x 3.2 x 1.6 in.)        |                                   |  |  |  |  |
| Weight                       | 0.2 kg (0.4 lbs)                                             |                                   |  |  |  |  |
| Operating Temperature        | -40°C to 75°C (-40°F to167°F)                                |                                   |  |  |  |  |
| Surge Suppression            | EN61000-4-2 ESD EN61000-4-3 EMC EN61000-4-4 EFT              |                                   |  |  |  |  |
| Humidity                     | 5 - 90% RH (non-condensing)                                  |                                   |  |  |  |  |
| (Specifications subject to c | (Specifications subject to change without notice)            |                                   |  |  |  |  |
| Figure 38: Specifications    |                                                              |                                   |  |  |  |  |

### Appendix E.1.1. Compliance with UL Regulations

For UL compliance, the following instructions must be met when operating ProtoNode.

- The units shall be powered by listed LPS or Class 2 power supply suited to the expected operating temperature range.
- The interconnecting power connector and power cable shall:
  - o Comply with local electrical code
  - Be suited to the expected operating temperature range
  - o Meet the current and voltage rating for ProtoNode
- Furthermore, the interconnecting power cable shall:
  - Be of length not exceeding 3.05m (118.3")
  - o Be constructed of materials rated VW-1, FT-1 or better
- If the unit is to be installed in an operating environment with a temperature above 65 °C, it should be installed in a Restricted Access Area requiring a key or a special tool to gain access.
- This device must not be connected to a LAN segment with outdoor wiring.

### Appendix F. Limited 2 Year Warranty

Sierra Monitor Corporation warrants its products to be free from defects in workmanship or material under normal use and service for two years after date of shipment. Sierra Monitor Corporation will repair or replace any equipment found to be defective during the warranty period. Final determination of the nature and responsibility for defective or damaged equipment will be made by Sierra Monitor Corporation personnel.

All warranties hereunder are contingent upon proper use in the application for which the product was intended and do not cover products which have been modified or repaired without Sierra Monitor Corporation's approval or which have been subjected to accident, improper maintenance, installation or application, or on which original identification marks have been removed or altered. This Limited Warranty also will not apply to interconnecting cables or wires, consumables or to any damage resulting from battery leakage.

In all cases Sierra Monitor Corporation's responsibility and liability under this warranty shall be limited to the cost of the equipment. The purchaser must obtain shipping instructions for the prepaid return of any item under this warranty provision and compliance with such instruction shall be a condition of this warranty.

Except for the express warranty stated above, Sierra Monitor Corporation disclaims all warranties with regard to the products sold hereunder including all implied warranties of merchantability and fitness and the express warranties stated herein are in lieu of all obligations or liabilities on the part of Sierra Monitor Corporation for damages including, but not limited to, consequential damages arising out of/or in connection with the use or performance of the product.